# **Panasonic**

Beknopte gebruiksaanwijzing Digitale Camera/Lenskit Dubbele zoomlenzenset/Hoofdgedeelte

# Model Nr. DMC-GX80K/DMC-GX80C DMC-GX80H/DMC-GX80W DMC-GX80

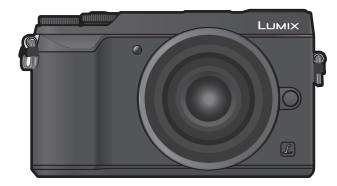

LUMIX

SQT1316 F0416YD0

Lees deze instructies zorgvuldig door voordat u dit product gebruikt en bewaar deze handleiding, zodat u deze later kunt raadplegen.

**Meer gedetailleerde instructies zijn beschikbaar in het bestand "Gebruiksaanwijzing voor geavanceerde kenmerken (PDF-formaat)". Om dit te lezen kunt u ze van de website downloaden. (P86)**

Web Site: http://www.panasonic.com

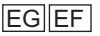

#### **Geachte Klant,**

Wij willen van de gelegenheid gebruik maken u te bedanken voor de aanschaf van deze Panasonic Digitale Fotocamera. Lees deze handleiding met aandacht en bewaar hem binnen handbereik voor toekomstige raadpleging. Houdt u er rekening mee dat de huidige bedieningselementen, de onderdelen, de menu-opties enz. van uw Digitale Camera enigszins af kunnen wijken van de illustraties die in deze Handleiding voor Gebruik opgenomen zijn.

#### **Neem zorgvuldig het auteursrecht in acht.**

• Het opnemen van reeds beschreven banden of schijven, of ander gepubliceerd of uitgezonden materiaal, voor andere doeleinden dan persoonlijk gebruik, kunnen een overtreding van het auteursrecht vormen. Zelfs voor privé-gebruik kan het opnemen van bepaald materiaal aan beperkingen onderhevig zijn.

# **Informatie voor Uw Veiligheid**

# **WAARSCHUWING:**

**Om het risico op brand, elektrische schokken of productschade te verkleinen,**

- **• Stel dit toestel niet bloot aan regen, vocht, druppels of spetters.**
- **• Gebruik alleen de aanbevolen accessoires.**
- **• Verwijder geen afdekkingen.**
- **• Repareer dit toestel niet zelf. Raadpleeg de assistentieservice voor gekwalificeerd servicepersoneel.**

Het stopcontact moet zich in de nabijheid van de apparatuur bevinden en gemakkelijk bereikbaar zijn.

#### ∫ **Markering productidentificatie**

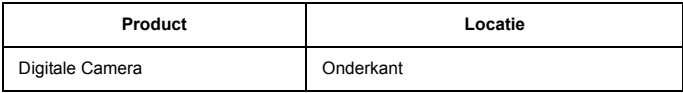

# CE

#### **Verklaring van Conformiteit (DoC)**

Hiermee verklaart *"Panasonic Corporation"* dat dit product in overeenstemming is met de essentiële vereisten en andere relevante bepalingen van Richtlijn 1999/5/EG.

Klanten kunnen een kopie van het originele DoC m.b.t. onze R&TTE-producten van onze DoC-server downloaden:

http://www.doc.panasonic.de

Neem contact op met de bevoegde vertegenwoordiger:

Panasonic Marketing Europe GmbH, Panasonic Testing Centre, Winsbergring 11, 22525 Hamburg, Duitsland

Dit product is speciaal bedoeld om aangesloten te worden op een toegangspunt van 2,4 GHz WLAN.

#### ∫ **Over het batterijenpakket**

#### **GEVAAR**

- Explosiegevaar als de batterij onjuist vervangen wordt. Vervang de batterij alleen door batterijen van het door de fabrikant aanbevolen type.
- Als u de batterijen wilt weggooien, neem dan contact op met de lokale overheid of uw leverancier en vraag wat de juiste methode daarvoor is.

• Niet verhitten of aan vlam blootstellen.

• Laat geen batterij(en) in een auto liggen die gedurende lange tijd met gesloten deuren en ramen in direct zonlicht staat.

#### **Waarschuwing**

Gevaar voor brand, explosie en vuur. Niet uit elkaar halen, verhitten boven 60 °C of verassen.

#### ∫ **De Netadapter (bijgeleverd)**

#### **GEVAAR!**

**Om het risico op brand, elektrische schokken of productschade te verkleinen,**

- **• Installeer of plaats dit toestel niet in een boekenkast, een muurkast of in een andere omsloten ruimte. Wees er zeker van dat dit toestel goed geventileerd wordt.**
- Het toestel staat op stand-by zolang de netadapter aangesloten is. Het primaire circuit staat altijd onder spanning zolang de netadapter op een elektrisch stopcontact aangesloten is.

### **Voorzorgsmaatregelen bij het gebruik**

- Gebruik geen enkele andere USB-kabel dan de bijgeleverde kabel.
- Gebruik een "High Speed HDMI-microkabel" met het HDMI-logo. Kabels die niet in overeenstemming met de HDMI-standaard zijn, zullen niet werken. "High Speed HDMI-microkabel" (stekker type D–type A, tot een lengte van 2 m)

#### **Houd dit toestel zo ver mogelijk uit de buurt van elektromagnetische apparatuur (zoals magnetrons, televisie, videospelletjes, enz.).**

- Indien u dit toestel op of naast een televisie gebruikt, kunnen beeld en/of geluid op dit toestel onderbroken worden door de straling van de elektromagnetische golven.
- Gebruik dit toestel niet in de buurt van een mobiele telefoon. Hierdoor kan ruis ontstaan met een nadelige invloed op beeld en/of geluid.
- Opgenomen gegevens kunnen beschadigd worden of beelden kunnen vervormd worden, als gevolg van sterke magnetische velden die gecreëerd worden door luidsprekers of zware motoren.
- De straling van elektromagnetische golven kan een nadelige invloed hebben op dit toestel en storingen van beeld en/of geluid veroorzaken.
- Tijdens toegang (beeld schrijven, lezen en wissen, formatteren enz.) dit toestel niet uitzetten, niet de batterij of de kaart verwijderen en niet de netadapter (bijgeleverde)/ netadapter (DMW-AC10E: optioneel) loskoppelen. Bovendien de camera niet blootstellen aan trillingen, stoten of statische elektriciteit.

#### **Gebruik dit toestel niet in de nabijheid van radiozenders of hoogspanningsdraden.**

- Opnemen in de buurt van radiozenders of hoogspanningsdraden kan nadelige gevolgen hebben voor beeld en/of geluid.
- **• Voordat u de camera reinigt, dient u de batterij of de DC-koppelaar (DMW-DCC11: optioneel) te verwijderen of de stekker uit het stopcontact te trekken.**
- **• Druk niet overmatig hard op de monitor.**
- **• Niet hard op de lens drukken.**
- **• Het toestel niet bespuiten met insectenverdelgers of chemische middelen.**
- **• Vermijd langdurig contact van de digitale fotocamera met rubber of plastic.**
- **• Geen schoonmaakmiddelen gebruiken zoals benzeen, verdunner, alcohol, keukenschoonmaakmiddelen, enz., om het toestel te reinigen, aangezien dit buitenhoes of het deklaagje zou kunnen aantasten.**
- **• Laat het toestel nooit in de zon liggen met de lens naar de zonnestralen gericht. Zonlicht kan problemen veroorzaken.**
- **• Altijd de meegeleverde snoeren en kabels gebruiken.**
- **• De snoeren of de kabels niet langer maken.**
- **• Tijdens toegang (beeld schrijven, lezen en wissen, formatteren enz.) dit toestel niet uitzetten, niet de batterij of de kaart verwijderen en niet de netadapter (bijgeleverde)/netadapter (DMW-AC10E: optioneel) loskoppelen. Verder het toestel niet blootstellen aan vibratie, stoten of statische elektriciteit.**
- De gegevens op de kaart kunnen beschadigd raken of verloren gaan als gevolg van elektromagnetische golven, statische elektriciteit of het kapot gaan van de camera of de kaart. Wij raden aan belangrijke gegevens op te slaan op een PC enz.
- Formatteer de kaart niet op de PC of andere apparatuur. Formatteer de kaart alleen op het toestel zelf zodat er niets kan mislopen.
- **• De batterij wordt niet opgeladen voor de verzending. Laad dus de batterij eerst op.**
- **• De batterij is een oplaadbare lithium-ionbatterij. Door te hoge of te lage temperaturen gaan batterijen minder lang mee.**
- De batterij wordt warm na het gebruik/laden of tijdens het laden. Ook de fotocamera wordt warm tijdens het gebruik. Dit is echter geen storing.
- **• Bewaar geen metalen onderdelen (zoals paperclips) vlakbij de contactzones van de stekker of vlakbij de batterijen.**
- De batterij op een koele en droge plaats opbergen met een relatief stabiele temperatuur: (Aanbevolen temperatuur: 15 °C tot 25 °C. Aanbevolen vochtigheid: 40%RH tot 60%RH)
- **Berg de batterij niet gedurende lange tijd op wanneer deze volledig opgeladen is.** Wanneer de batterij gedurende lange tijd opgeborgen wordt, raden wij aan hem een keer per jaar op te laden. Haal de batterij uit de camera en berg hem weer op nadat hij volledig ontladen is.

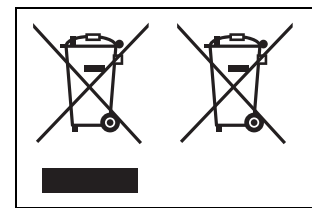

- Deze symbolen duiden op de aparte inzameling van afgedankte elektrische en elektronisch apparatuur of afgedankte batterijen.
- Gedetailleerde informatie kunt u vinden in "Gebruiksaanwijzing voor geavanceerde kenmerken (PDF-formaat)".

# **Inhoud**

Informatie voor Uw Veiligheid...........2

### **Voorbereiding/Basis**

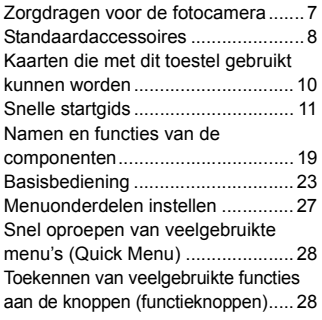

# **Opnemen**

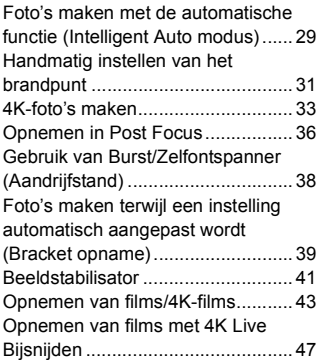

### **Afspelen**

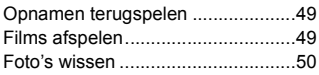

### **Menu**

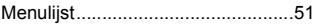

### **Wi-Fi**

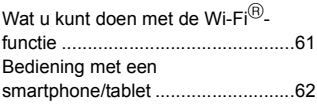

# **Overige**

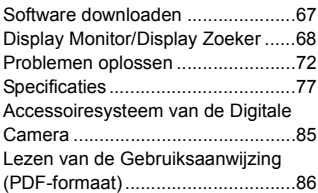

# **Zorgdragen voor de fotocamera**

#### **Niet blootstellen aan sterke trillingen, schokken of druk.**

• De lens, de monitor of de ombouw kunnen beschadigd worden bij gebruik onder de volgende omstandigheden.

Hierdoor kunnen ook storingen ontstaan of kan het zijn dat het beeld niet wordt opgenomen, indien u:

- Het toestel laten vallen of er tegen stoten.
- Hard op de lens of op de monitor duwt.

#### **Dit toestel is niet stof-/druppel-/waterbestendig.**

**Vermijd het dit toestel te gebruiken op plaatsen waar veel stof, water, zand enz., aanwezig is.**

- Vloeistoffen, zand en andere substanties kunnen in de ruimte rondom de lens, de knoppen, enz., terechtkomen. Let bijzonder goed op omdat dit niet alleen storingen kan veroorzaken, maar het toestel ook onherstelbaar kan beschadigen.
	- Plaatsen met veel zand of stof.
	- Plaatsen waar water in contact kan komen met dit apparaat zoals wanneer u het gebruikt op een regenachtige dag of op het strand.

#### **Steek uw handen niet in demontagestructuur van de digitale camerabody. Aangezien de sensoreenheid precisieapparatuur is, kan dit storingen of schade veroorzaken.**

Als zand, stof of vloeistoffen zoals waterdruppels op de monitor terechtkomen, veeg die er dan af met een droge, zachte doek.

– Doet u dat niet dan kan de monitor onjuist reageren op aanraakhandelingen.

**Als u de camera schudt terwijl deze uitgeschakeld is, kunnen de sensoren bewegen of kan een ratelend geluid gehoord worden. Het geluid wordt veroorzaakt door de beeldstabilisator in de body en is geen teken van een slechte werking.**

**Houd voorwerpen die gevoelig voor magnetische velden zijn (creditcards, enz.) ver van de camera. De magnetische velden kunnen de gegevens ervan beschadigen en ze onbruikbaar maken.**

#### ∫ **Over condensatie (wanneer de lens, de zoeker of de monitor beslagen zijn)**

- Condens treedt op wanneer de omgevingstemperatuur of de vochtigheid veranderen. Wees voorzichtig met condensatie omdat dit vlekken en schimmel op de lens, de zoeker en de monitor veroorzaakt en een slechte werking van de camera.
- Als er zich condens voordoet, het toestel uitzetten en deze gedurende 2 uur uit laten staan. De mist zal op natuurlijke wijze verdwijnen wanneer de temperatuur van het toestel in de buurt komt van de kamertemperatuur.

#### **De firmware van uw onderling verwisselbare lens**

Voor een opname die vloeiender verloopt, raden wij aan de firmware van de onderling verwisselbare lens naar de laatste versie te updaten.

**• Om de meest recente informatie over de firmware te lezen of de firmware te downloaden kunt u onderstaande ondersteunende website bezoeken: http://panasonic.jp/support/global/cs/dsc/**

(Deze site is alleen in het Engels.)

• Om de firmware-versie van de onderling verwisselbare lens te controleren, dient u de lens op de body van de camera te bevestigen en [Versie disp.] in het [Set-up]-menu te selecteren.

# **Standaardaccessoires**

Controleer of alle accessoires bijgeleverd zijn alvorens het toestel in gebruik te nemen.

De productnummers zijn correct met ingang van april 2016. Deze kunnen onderhevig zijn aan veranderingen.

Digitale Camerabody

(In deze handleiding **camerabody** genoemd.)

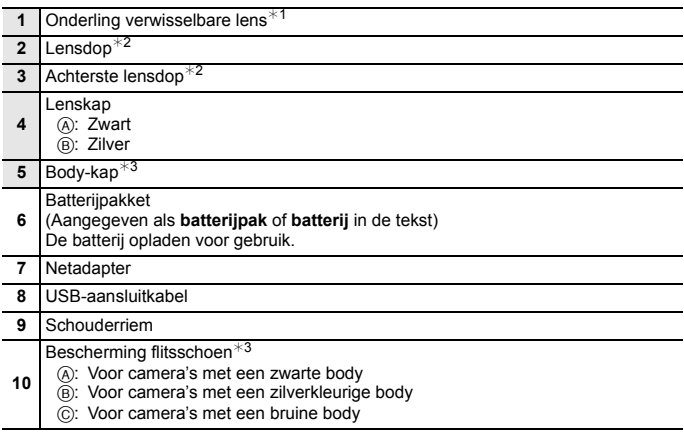

¢1 Deze wordt in deze gebruiksaanwijzing **lens** genoemd.

 $*2$  Deze is op het moment van aankoop op de onderlinge verwisselbare lens bevestigd.

 $*3$  Deze is op het moment van aankoop op de body van het toestel bevestigd.

- De onderling verwisselbare lens (H-FS12032/H-H020A) is op het moment van aankoop op de body van de camera bevestigd.
- De SD-geheugenkaart, de SDHC-geheugenkaart en de SDXC-geheugenkaart worden aangegeven als **kaart** in de tekst.

**• De kaart is optioneel.**

• Raadpleeg uw verkoper of Panasonic als u de bijgeleverde accessoires verliest (u kunt de accessoires apart aanschaffen.)

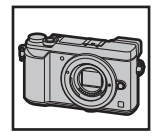

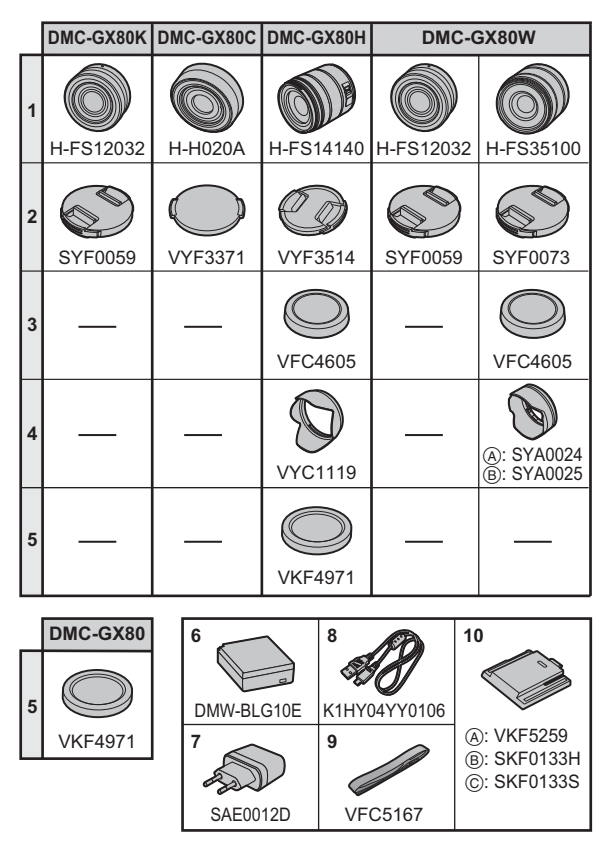

- De beschrijving in deze handleiding is gebaseerd op de onderling verwisselbare lens (H-FS12032).
- Bepaalde digitale camerakits kunnen niet beschikbaar zijn in bepaalde regio's.

# **Kaarten die met dit toestel gebruikt kunnen worden**

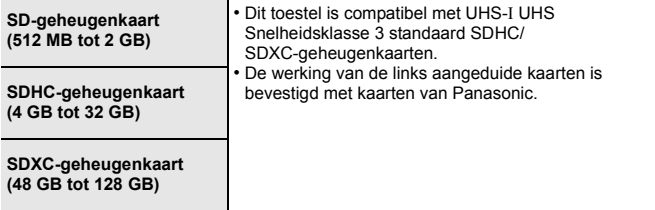

#### ∫ **Film-/4K-foto-opnames en snelheidsklassen**

Gebruik een kaart die aan de volgende waarden van de SD-snelheidsklasse of de UHS-snelheidsklasse voldoet.

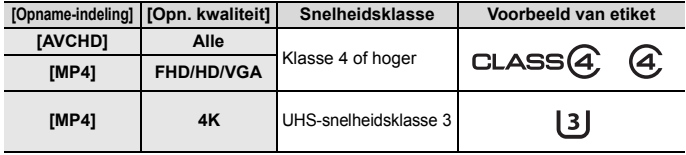

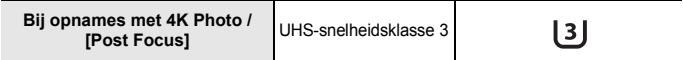

- De SD-snelheidsklasse en de UHS-snelheidsklasse zijn de snelheidsklassen voor continu schrijven. Zie het etiket op de binnenkant, enz., van de kaart, om de snelheidsklasse te controleren.
- **• Gelieve deze informatie op de volgende website bevestigen. http://panasonic.jp/support/global/cs/dsc/** (Deze site is alleen in het Engels.)
- Houd de geheugenkaarten buiten het bereik van kinderen om te voorkomen dat ze de kaart inslikken.

# **Snelle startgids**

• Controleer dat het toestel uitstaat.

### **1 Het bevestigen van de Schouderriem**

**• We raden aan de schouderriem te bevestigen wanneer u het toestel gebruikt om het vallen ervan tegen te gaan.**

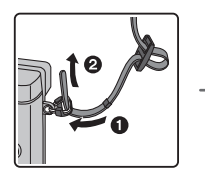

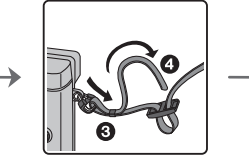

- Voer stappen  $\bigcirc$  tot  $\bigcirc$  uit en bevestig vervolgens de andere kant van de schouderriem.
- Gebruik de schouderriem om uw schouder.
	- Draag hem niet om uw nek.
- Dit kan leiden tot letsel of ongevallen.
- Bewaar de schouderriem niet waar er een kind bij kan. – De riem kan per ongeluk om hun nek gewikkeld raken.

# **2 Opladen van de Batterij**

- ∫ **Plaatsen van de batterij**
- **• Altijd echte Panasonic batterijen gebruiken (DMW-BLG10E).**
- **• Als u andere batterijen gebruikt, garanderen wij de kwaliteit van dit product niet.**

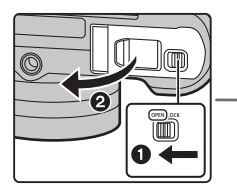

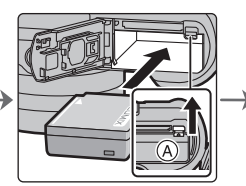

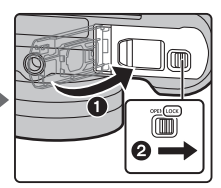

• Let op bij de richting van plaatsing van de batterij en plaats hem volledig naar binnen, tot u een blokkeergeluid hoort. Controleer dan of hendel (A) de batterij vergrendeld heeft. Trek hendel ( $\widehat{A}$ ) in de richting van de pijl om de batterij uit te nemen.

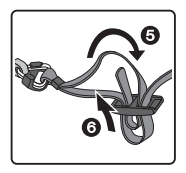

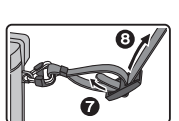

#### ∫ **Opladen van de Batterij**

**• Het wordt aanbevolen de batterij op te laden in ruimtes met een omgevingstemperatuur tussen 10** o**C en 30** o**C (dezelfde als de batterijtemperatuur).**

#### **Controleer dat dit toestel uitstaat.**

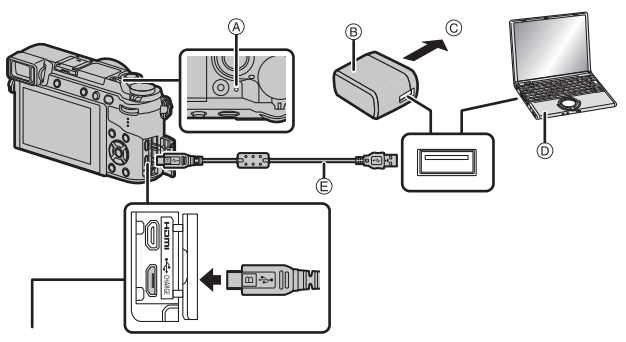

#### **ICHARGE1-aansluiting A** Laadlampie

- Zet de camera recht overeind en zoek de aansluiting op de onderkant op.
- Controleer de richting van de aansluitingen en steek de stekker, die u vasthoudt, recht naar binnen/naar buiten. (Door de stekker schuin naar binnen te steken, of in de verkeerde richting, kan een slechte werking ontstaan door vervorming van de aansluiting). Sluit geen apparaten op niet correcte aansluitingen aan. Dit kan een slechte werking tot gevolg hebben.
- 
- $\overline{B}$  Netadapter (bijgeleverd)
- C Naar stopcontact
- $\overline{D}$  PC (Ingeschakeld)
- E USB-aansluitkabel (bijgeleverd)

- Gebruik geen enkele andere USB-kabel dan de bijgeleverde kabel.
- Geen andere netadapters gebruiken dan de bijgeleverde adapter.
- De netadapter (bijgeleverd) en USB-aansluitkabel (bijgeleverd) zijn alleen voor deze camera. Gebruik deze niet met andere inrichtingen.

#### **Opladen vanaf het stopcontact**

**Verbind de netadapter (bijgeleverd) en deze camera met de USB-aansluitingskabel (bijgeleverd) en steek de netadapter (bijgeleverd) in het stopcontact.**

**Opladen vanaf een computer**

**Verbind de computer en deze camera met de USB-aansluitingskabel (bijgeleverd).**

∫ **Over het laadlampje**

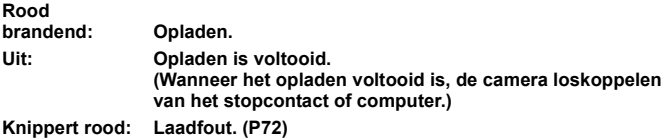

#### ∫ **Oplaadtijd**

Als u de netadapter (bijgeleverde) gebruikt

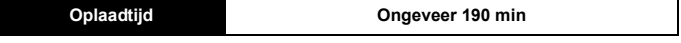

**• De aangegeven oplaadtijd is voor wanneer de batterij geheel leeg is geraakt. De oplaadtijd kan variëren afhankelijk van hoe de batterij gebruikt is. De oplaadtijd voor de batterij in hete/koude omgevingen of een batterij die lange tijd niet gebruikt is zou langer kunnen zijn dan anders.**

### **3 Plaatsing van de kaart (optioneel)**

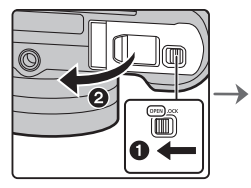

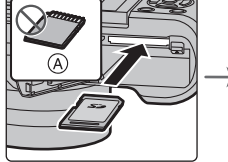

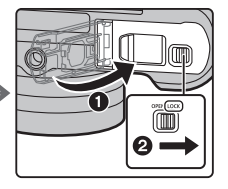

- A Controleer de richting van de kaart.
- Duw er net zolang tegen tot u een "klik" hoort en let op de richting waarin u de kaart plaatst.

Om de kaart uit te nemen, op de kaart duwen tot deze erin klikt en de kaart vervolgens rechtop uitnemen.

### **4 Bevestigen/Verwijderen van de lens**

- Wanneer de onderling verwisselbare lens (H-FS12032/H-FS35100) aangebracht of verwijderd wordt, trek de lenscilinder dan in.
- Verwissel de lens op plaatsen met weinig stof of vuil.

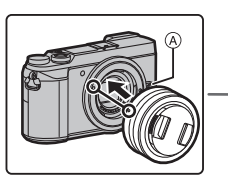

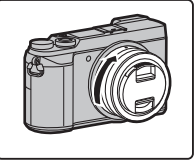

- **• Druk niet op de vrijgaveknop van de lens** A **als u een lens aanbrengt.**
- ∫ **De lens losmaken**
- **1 Breng de lensdop aan.**
- **7 Terwijl u op de vrijgaveknop van de lens**  $\textcircled{\scriptsize{B}}$ **drukt, draait u de lens tot het einde in de richting van de pijl en verwijdert u de lens.**
	- **• Houd het gedeelte rondom de basis van de lens vast om deze te draaien.**

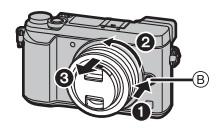

# **5 Instelling van Datum/Tijd (Klokinstelling)**

- **• De klok is niet ingesteld wanneer het toestel vervoerd wordt.**
- **1 Zet het toestel aan.**
	- **• Als de camera ingeschakeld wordt, zal het controlelampje van de status @ groen gaan branden.**
- **2 Op [MENU/SET] drukken.**
- **3 Druk op** 3**/**4 **om de taal te selecteren en druk op [MENU/SET].**
- **4 Op [MENU/SET] drukken.**
- **5 Druk op** 2**/**1 **om de items te selecteren (jaar, maand, dag, uur, minuten) en druk op** 3**/**4 **om ze in te stellen.**
- **6 Op [MENU/SET] drukken om in te stellen.**
- **7 Wanneer [De klokinstelling is voltooid.] weergegeven wordt, druk dan op [MENU/SET].**
- **8 Wanneer [Gelieve de thuiszone instellen] weergegeven wordt, druk dan op [MENU/SET].**
- **9 Druk op** 2**/**1 **om de thuiszone te selecteren en druk vervolgens op [MENU/SET].**

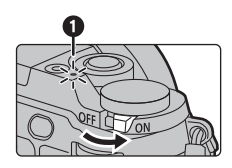

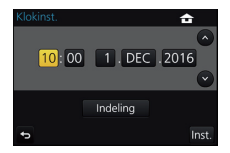

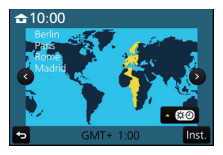

# **6**

### **Trek de lenscilinder uit [Als de onderling verwisselbare lens (H-FS12032/ H-FS35100) gebruikt wordt]**

#### ∫ **Uittrekken van de lens**

Draai de zoomring in de richting van pijl  $\bigcirc$  van positie  $\widehat{A}$  (de lens is ingetrokken) naar positie  $\widehat{B}$ [12 mm tot 32 mm (H-FS12032), 35 mm tot 100 mm (H-FS35100)] om de lens uit te trekken.

• Als de lenscilinder ingetrokken is, kunnen geen opnames gemaakt worden. C De lens is ingetrokken

Voorbeeld: H-FS12032

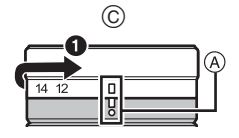

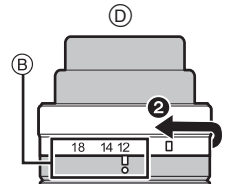

#### ∫ **Intrekken van de lens**

Draai de zoomring in de richting van pijl  $\bullet$  vanuit positie B [12 mm tot 32 mm (H-FS12032), 35 mm tot 100 mm (H-FS35100)] naar positie (A) om de lens in te trekken.

- De zoomring lijkt in de 12 mm-positie (H-FS12032) of de 35 mm-positie (H-FS35100) op zijn plaats te klikken maar blijf aan de lens draaien tot positie  $\circledA$  bereikt wordt.
- Wij raden aan de lens in te trekken wanneer u geen opnames maakt.
- D De lens is uitgetrokken

# **7 Diopter afstellen**

**Stel het diopter zo in dat u de karakters die in de zoeker getoond worden, duidelijk kunt zien.**

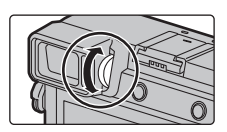

# **8 Formatteren van de kaart (initialisatie)**

Formatteer de kaart alvorens beelden met dit toestel op te nemen.

**Aangezien de gegevens na het formatteren niet teruggewonnen kunnen worden, dient u van te voren een back-up van de benodigde gegevens te maken.**

$$
MENU \rightarrow \text{Set-up} \rightarrow [Formatteren]
$$

# **9 Zet de modusknop op [**  $|$  $|$  $|$

#### **Zet de modusknop op [**¦**].**

• De instellingen van de hoofdfuncties worden automatisch geregeld.

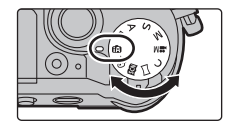

# **10 Het maken van opnamen**

- **1 Het toestel voorzichtig vasthouden met beide handen, armen stil houden en uw benen een beetje spreiden.**
	- Wanneer u foto's maakt, zorg er dan voor dat u stabiel staat en u niet tegen iemand of iets anders in de nabijheid kan botsen.
	- **•** Dek de flitser, het AF Assist-lampje  $\widehat{A}$ , de microfoon  $\widehat{B}$  of de luidspreker  $\widehat{C}$ **niet af met uw vingers of andere voorwerpen.**

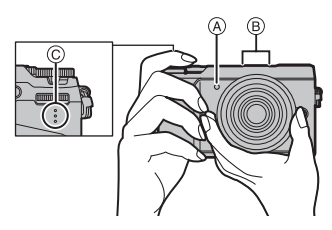

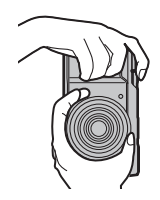

#### **2 Druk de sluiterknop tot halverwege in om scherp te stellen.**

- A Lensopeningwaarde
- $\overline{\mathbb{R}}$  Sluitertiid
- $\overline{6}$  Aanduiding scherpstelling
- De lensopeningwaarde en de sluitersnelheid worden weergegeven.

(Het zal rood knipperen als de correcte belichting niet bereikt wordt, tenzij de flitser ingesteld is.)

- Is het onderwerp eenmaal scherp gesteld, dan wordt de aanduiding voor de scherpstelling weergegeven (is het onderwerp niet scherp gesteld, dan knippert deze aanduiding).
- **3 Druk de sluiterknop helemaal in (verder indrukken), en neem de foto.**
- **• Zorg ervoor de camera niet te bewegen wanneer u op de sluiterknop drukt.**
- **• Als het beeld correct scherp gesteld is, zal de foto gemaakt worden, omdat [Prio. focus/ontspan] aanvankelijk op [FOCUS] gezet is.**
- ∫ **Stel de hoek van de monitor in**
- **• Let op dat uw vinger, enz., niet in de monitor bekneld raakt.**
- **• Let bij het instellen van de hoek van de monitor op dat u niet te veel kracht uitoefent omdat dit beschadigingen of een slechte werking kan veroorzaken.**
- Wanneer u dit toestel niet gebruikt, sluit de monitor dan volledig in de oorspronkelijke stand.
- Zet de monitor weer in de oorspronkelijke stand wanneer u een statief met drie poten of één poot aansluit.
- Het gebruik van een statief met drie poten/één poot kan de maximum hoek begrenzen waarop de monitor ingesteld kan worden, afhankelijk van het type statief met drie poten/één poot.

# **11 Controleer het beeld dat u opgenomen heeft**

- De [Auto review]-functie geeft het net opgenomen beeld weer
- Druk op [ $\blacktriangleright$ ] om het beeld in de afspeelmodus weer te geven.

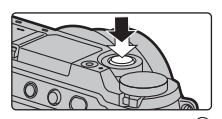

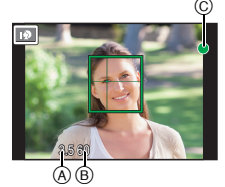

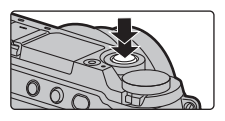

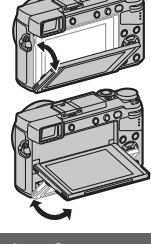

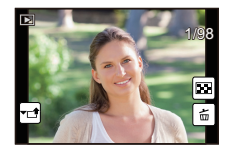

# **Namen en functies van de componenten**

#### ∫ **Camera**

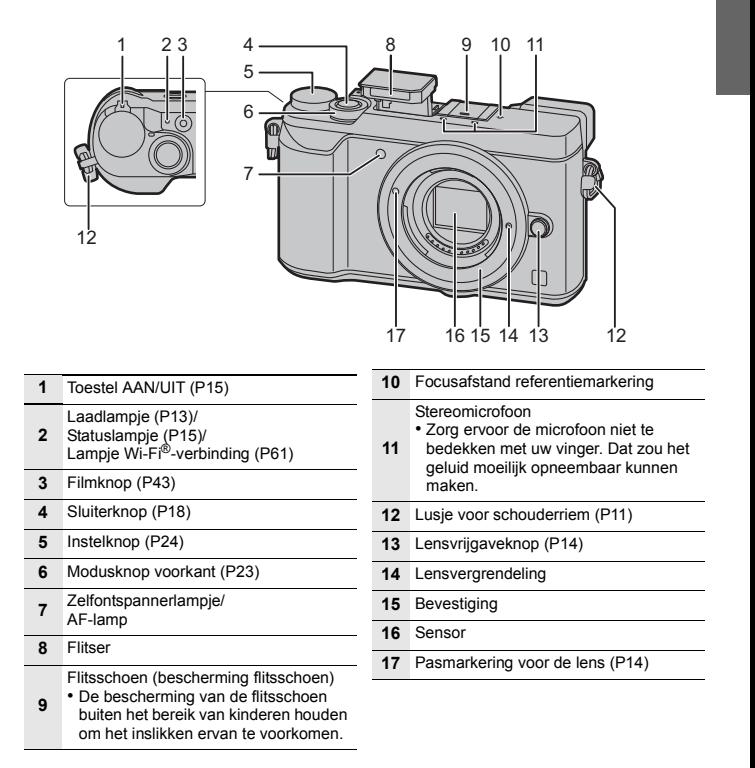

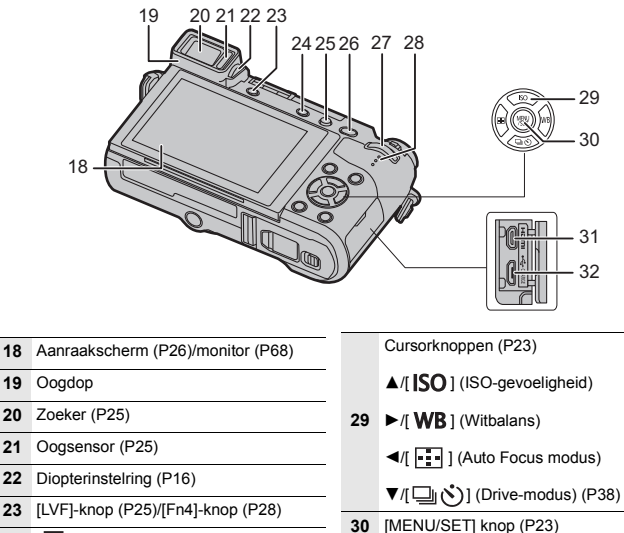

**24 [** $\blacksquare$ ] (4K Photo-modus)-knop (P33)/ [Fn3]-knop (P28)

#### Flitser-open-knop

- • De flitser gaat open en het wordt mogelijk opnames met de flitser te maken.
- [AF/AE LOCK]-knop
- Functieknop achterop (P23)
- Luidspreker
- 
- [HDMI]-aansluiting
- [CHARGE]-aansluiting (P12)

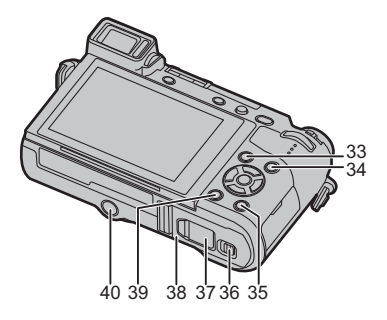

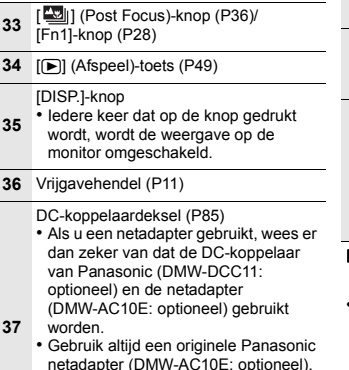

netadapter (DMW-AC10E: optioneel). • Wanneer een (optionele) netadapter gebruikt wordt, moet de netkabel gebruikt worden die bij de (optionele) netadapter geleverd is.

- **38** Kaart-/Batterijdeksel (P11)
	- $\overline{\mathbf{m}}$  (Wis)-knop (P50)/
- **39** [  $Q$  MENU / **5** ] (Snelmenu/Terug)-knop (P28)/[Fn2]-knop (P28)
	- Montagedeel statief
	- Het is misschien niet mogelijk een statief met een schroeflengte van
- **40** 5,5 mm of meer op de camera te bevestigen en veilig vast te zetten. Dit kan de camera bovendien beschadigen.

#### ■ De functieknoppen ([Fn5] tot **[Fn9])**

• De functieknoppen ([Fn5] tot [Fn9]) (P28) zijn aanraakiconen. Raak de

[  $\lceil \frac{1}{2} \rceil$ -tab op het opnamescherm aan om ze weer te geven.

#### ∫ **Lens**

#### **H-FS12032 H-FS35100**

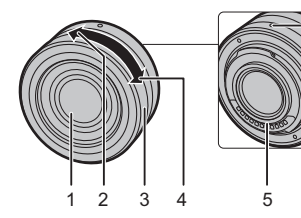

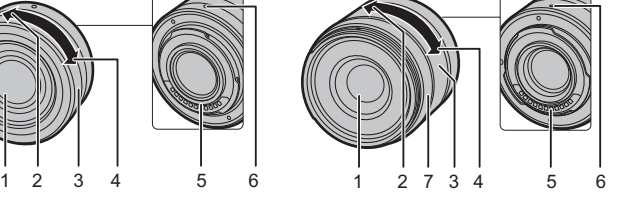

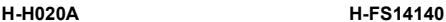

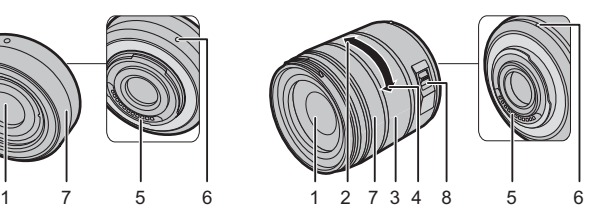

- 1 Lensoppervlak<br>2 Tele
- 2 Tele<br>3 Zoor
- 3 Zoomring
- 4 Breed<br>5 Contae
- Contactpunt
- 6 Pasmarkering voor de lens (P14)<br>7 Focusring (P31)
- 7 Focusring (P31)<br>8 IO LS I-schakela
- [O.I.S.]-schakelaar
- Wanneer de onderling verwisselbare lens (H-H020A) gebruikt wordt, is het niet mogelijk de Focus-modus op [AFC] of [AFF] te zetten.

#### ∫ **De bescherming van de flitsschoen verwijderen**

Het toestel wordt geleverd met een bescherming voor de flitsschoen die op de flitsschoen bevestigd is.

**Verwijder de bescherming van de flitsschoen door eraan te trekken in de richting die aangeduid wordt door pijl** 2**, terwijl u er op duwt in de richting die aangeduid wordt door pijl**  $\bullet$ **.** 

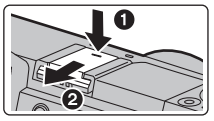

# **Basisbediening**

# **Cursorknoppen/[MENU/SET] knop**

**Op de cursorknop drukken:**

**Voert de selectie van items of de instelling van waarden, enz., uit.**

#### **Op [MENU/SET] drukken:**

**De instellingsinhouden, enz., worden bevestigd.**

• Deze gebruiksaanwijzing geeft de op-, neer-, links- en rechtsbeweging van de cursorknop weer als  $\triangle$ / $\P$ / $\triangle$ / $\triangleright$ .

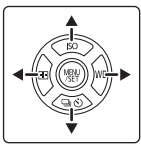

#### **Modusknop op de voorkant/Modusknop op de achterkant**

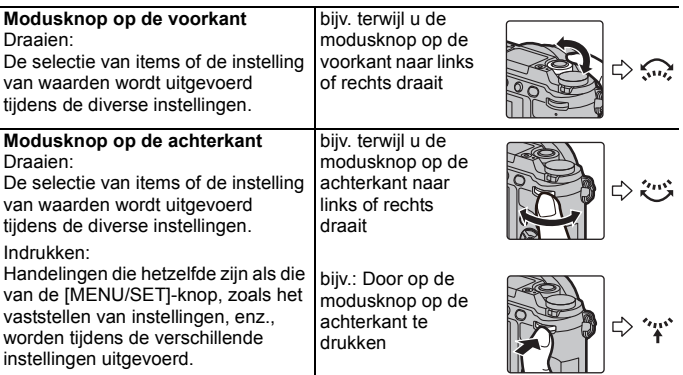

Stelt u in staat de lensopening, de sluitertijd en andere instellingen uit te voeren als u zich in de  $P / A / S / M$ -modussen bevindt.

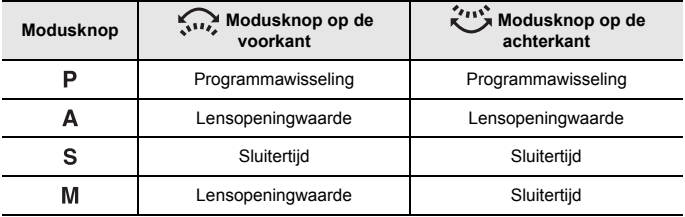

# **Modusknop (voor selectie van een opnamemodus)**

#### **Selecteer de functie door de functieknop te draaien.**

**• Draai de functieknop langzaam om de gewenste functie te selecteren.**

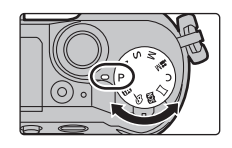

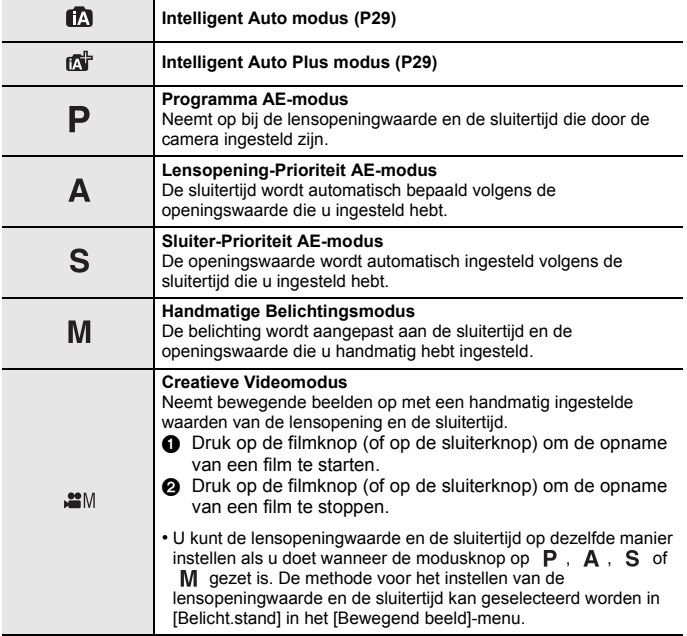

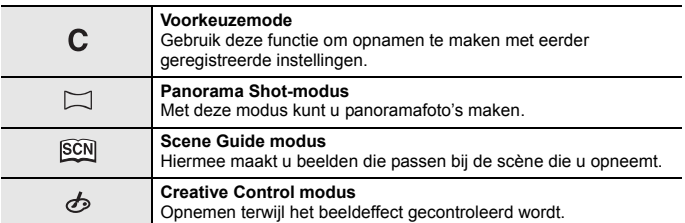

### **[LVF]-knop (schakelen tussen monitor/zoeker)**

Druk op [LVF] om tussen de monitor en de zoeker te

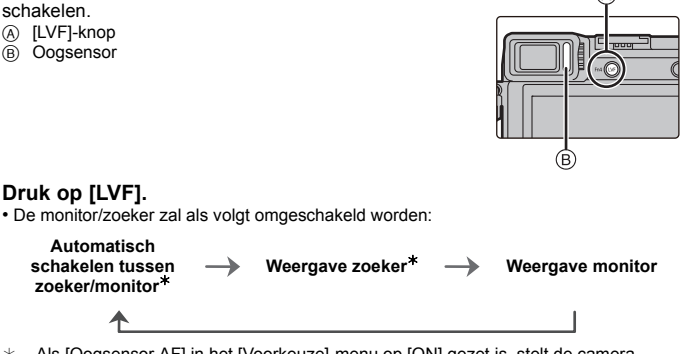

¢ Als [Oogsensor AF] in het [Voorkeuze]-menu op [ON] gezet is, stelt de camera automatisch het brandpunt in als de oogsensor geactiveerd is. De camera laat geen pieptoon horen als scherp gesteld wordt met [Oogsensor AF].

#### ∫ **Opmerkingen over automatisch schakelen tussen zoeker/monitor**

Het automatisch schakelen tussen zoeker/monitor stelt de oogsensor in staat de weergave automatisch naar de zoeker te schakelen als u uw oog of een voorwerp er vlakbij brengt.

# **Aanraakpaneel (Aanraakbediening)**

Het aanraakpaneel van dit toestel is capacitatief. Raak het paneel rechtstreeks aan met uw blote vinger.

#### ∫ **Aanraken**

Aanraken en loslaten van het aanraakscherm.

∫ **Verslepen** Een beweging zonder het aanraakscherm los te laten.

#### ∫ **Knijpen (vergroten/verkleinen)**

Spreid het aanraakpaneel met twee vingers uiteen (vergroten) of knijp het samen (verkleinen).

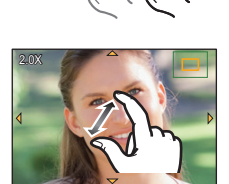

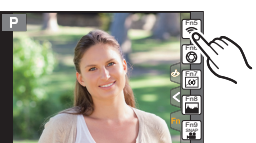

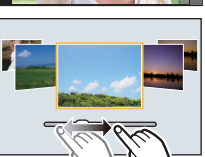

# **Menuonderdelen instellen**

**1 Op [MENU/SET] drukken.**

- **2 Druk op** 3**/**4 **van de cursorknop om het menu-item te selecteren en druk op [MENU/SET].**
- **3 Druk op** 3**/**4 **van de cursorknop om de instelling te selecteren en druk op [MENU/SET].**
	- Afhankelijk van het menuitem kan het zijn dat de instelling ervan niet verschijnt, of dat deze op een andere manier wordt weergegeven.

#### ∫ **Schakelen naar andere menu's**

- **1 Druk op** 2**.**
- **2 Druk op** 3**/**4 **om een menuselectie-icoon te**  selecteren, zoals [ $I$ ].
	- U kunt de iconen voor het omschakelen van het menu ook selecteren door aan de modusknop op de voorkant te draaien.
- **3 Op [MENU/SET] drukken.**

#### ∫ **Sluit het menu**

Druk op [Q.MENU/ $\bigcirc$ ] of druk de sluiterknop tot halverwege in.

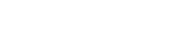

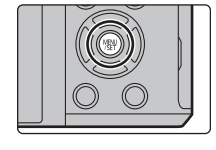

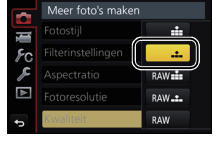

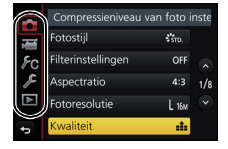

# **Snel oproepen van veelgebruikte menu's (Quick Menu)**

M.b.v. het snelle menu, kunnen sommige menu-instellingen gemakkelijk gevonden worden.

- 1 **Druk op [QMENU/
formation on het Snelmenu weer te geven.**
- **2 Draai aan de modusknop op de voorkant om het menu-item te selecteren.**
- **3 Draai aan de modusknop op de achterkant om de instelling te selecteren.**
- **4 Druk op [ Q.MENU/** $\bigcirc$  **] om het menu te verlaten als de instelling eenmaal voltooid is.**

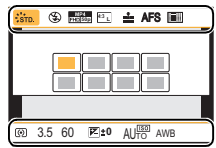

# **Toekennen van veelgebruikte functies aan de knoppen (functieknoppen)**

U kunt opnamefuncties, enz., aan specifieke knoppen en iconen toekennen. • Sommige functies kunnen niet toegekend worden, afhankelijk van de functieknop.

#### **1 Selecteer het menu. (P27)**

> **[Voorkeuze]** > **[Fn knopinstelling]** > **[Instelling in opnamemodus]/[Instelling in afspeelmodus]**  $MENU \rightarrow$ 

- **2 Druk op** 3**/**4 **om de functieknop waaraan u een functie wilt toekennen te selecteren en druk vervolgens op [MENU/SET].**
- **3 Druk op** 3**/**4 **om de functie die u wilt toekennen te selecteren en druk vervolgens op [MENU/SET].**

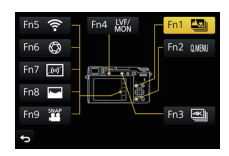

# **Foto's maken met de automatische functie**

# **(Intelligent Auto modus)**

# **Opnamefunctie: [2]**

In deze modus maakt de camera optimale instellingen voor het onderwerp en de scène, dus wordt het aanbevolen als u wenst de instellingen aan de camera over te laten zonder erover na te moeten denken.

# **1 Zet de modusknop op [**¦**].**

• De camera zal schakelen naar ofwel de meest recentelijk gebruikte van de Intelligente Automatische Functie ofwel Intelligente Automatische Plusfunctie. Op het moment van aankoop is de modus op de

Intelligent Auto Plus modus gezet. (P29)

### **2 Lijn het scherm uit met het onderwerp.**

• Wanneer het toestel de optimale scène identificeert, wordt de icoon van de scène in kwestie in het blauw gedurende 2 seconden afgebeeld, waarna die terugkeert naar zijn gewoonlijke rode kleur. (Automatische scènedetectie)

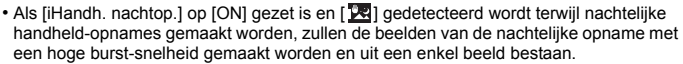

• Als [iHDR] op [ON] staat en er is bijvoorbeeld een sterk contrast tussen de achtergrond en het onderwerp, dan worden meerdere foto's met verschillende belichtingen opgenomen en gecombineerd voor de creatie van één enkele foto met een rijke gradatie.

#### ■ Schakelen tussen de Intelligent Auto Plus modus en de Intelligent Auto **modus**

Selecteer de  $\lceil \frac{1}{2} \rceil$  of de  $\lceil \frac{1}{2} \rceil$ -tab op het menuscherm, druk op  $\blacktriangleright$  om [  $\left[\overline{||\mathbf{A}||}\right]$  of [  $\left[\overline{||\mathbf{A}||}\right]$ ] te selecteren en druk op [MENU/SET].

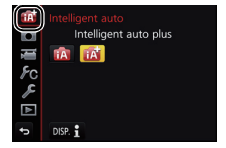

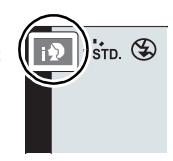

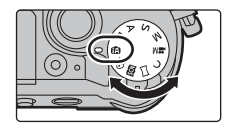

### **Foto's maken met een wazige achtergrond (Defocus Control)**

### **Opnamefunctie: <b>D**

- **1 Druk op de modusknop op de achterkant om het instellingenscherm weer te geven.**
	- Telkens wanneer in de Intelligent Auto Plus modus op de modusknop op de achterkant gedrukt wordt, schakelt de camera tussen werking met instelling van de helderheid (P30), werking met Defocus Control en gewone werking.
	- Telkens wanneer op de modusknop op de achterkant gedrukt wordt, schakelt de camera tussen werking met Defocus Control en gewone werking.
- **2 Stel de wazigheid in door aan de modusknop op de achterkant te draaien.**
	- Als u op [MENU/SET] drukt, kunt u terugkeren naar het opnamescherm.
	- Als u op [ Q MENU/  $\bigcirc$  1 drukt terwijl het instelscherm van de wazigheid weergegeven wordt, zal de instelling geannuleerd worden.

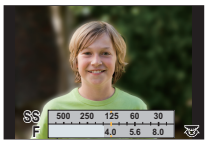

### **Opnemen van beelden door het veranderen van de helderheid of de kleurtoon**

### **Opnamefunctie:**

#### ∫ **Instelling helderheid**

- **1 Druk op de modusknop op de achterkant om het instellingenscherm weer te geven.**
	- Bij iedere druk op de modusknop op de achterkant wordt geschakeld tussen de instelling van de helderheid, Defocus Control (P30) en gewone werking.
- **2 Draai aan de modusknop op de achterkant om de helderheid in te stellen.**

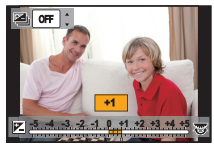

#### ∫ **Kleurinstelling**

- **1** Druk op ▶ om het instellingenscherm weer te **geven.**
- **2 Draai aan de modusknop op de achterkant om de kleur in te stellen.**
	- Druk op [MENU/SET] om naar het opnamescherm terug te keren.

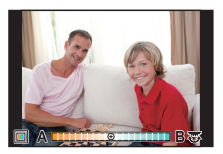

# **Handmatig instellen van het brandpunt**

# **Toepasbare modi:**

Gebruik deze functie als u een vaste scherpstelling wenstof als de afstand tussen de lens en het object vast is en u de automatische scherpstelling niet wenst te gebruiken.

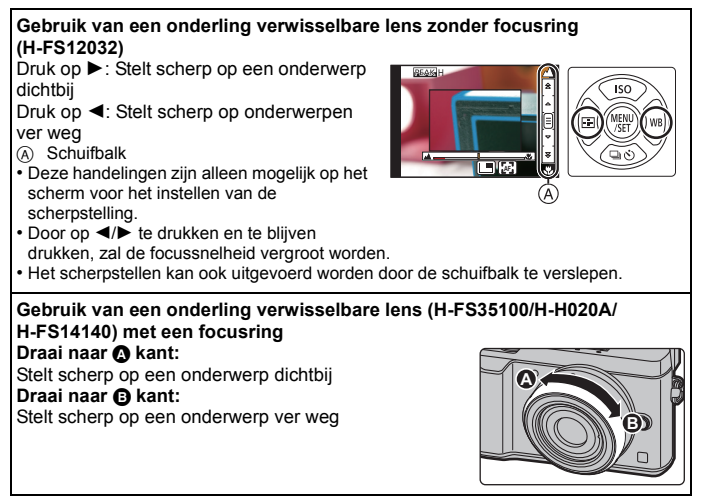

### **1 Selecteer het menu. (P27)**

> **[Opname]** > **[Focusfunctie]** > **[MF]**  $MENU \rightarrow$ 

- **2 Druk op**  $\blacktriangleleft$  ( $\boxed{::}$ ).
- **3 Druk op** 3**/**4**/**2**/**1 **om de brandpuntpositie in te stellen en druk op [MENU/SET].**
	- Het hulpscherm wordt weergegeven dat de zone vergroot. (MF Assist)
	- Door op [DISP.] te drukken, wordt de brandpuntpositie opnieuw op het midden gezet.

#### **4 Scherpstellen.**

- A MF Assist (vergroot scherm)
- $\overline{B}$  Peaking
- $\overline{C}$  MF-gids
- De in-focus gedeeltes zullen geaccentueerd worden. (Peaking)
- U kunt controleren of het scherp gestelde punt zich vlakbij of veraf bevindt. (MF-gids)

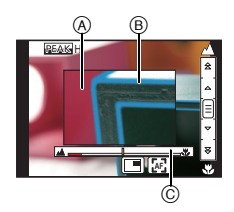

U kunt de volgende handelingen verrichten:

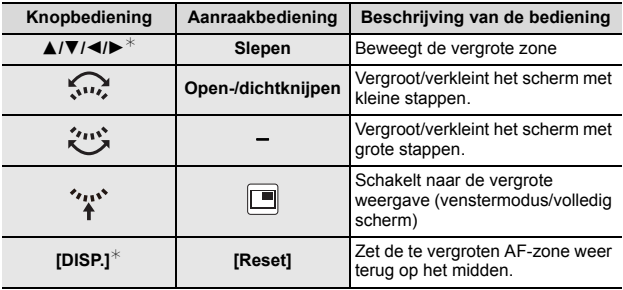

 $*$  Als een onderling verwisselbare lens zonder focusring gebruikt wordt, kunt u deze handelingen uitvoeren nadat u op ▼ gedrukt heeft, om het scherm weer te geven dat u in staat stelt de te vergroten zone in te stellen.

### **5 Druk de sluiterknop tot halverwege in.**

- Het hulpscherm zal dicht gaan. Het opnamescherm zal weergegeven worden.
- U kunt het hulpscherm ook sluiten door op [MENU/SET] te drukken.

# **4K-foto's maken**

# **Toepasbare modi: EMENPASM=MENE**

U kunt het gewenste moment kiezen uit een burst-opname van foto's die gemaakt zijn met 30 frames/seconde en dat moment bewaren als een foto met (ongev.) 8 miljoen pixels.

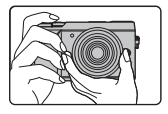

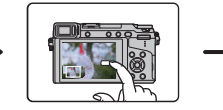

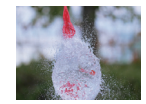

**1** Maak een 4K-foto. **2** Selecteer en bewaar de foto's.

<sup>3</sup> De foto is compleet.

- Gebruik een kaart met UHS-snelheidsklasse 3 om 4K-foto's te maken. (P10)
- Als 4K-foto's gemaakt worden, is de gezichtshoek smaller.
	- **1 Druk op**  $\boxed{\mathbb{Z}}$  1.
		- Dezelfde handeling kan uitgevoerd worden door op de  $[\Box]$  ( $\check{\sim}$ )]-knop ( $\check{\blacktriangledown}$ ) te drukken en  $\blacktriangleleft/\blacktriangleright$  te gebruiken om een 4K-foto-icoon ( $\sqrt{2\pi}$ ], enz.) te selecteren en op  $\triangle$ te drukken. (P38)

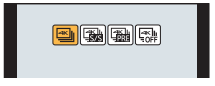

**2 Selecteer de opnamemethode met** 2**/**1 **en druk vervolgens op [MENU/SET].**

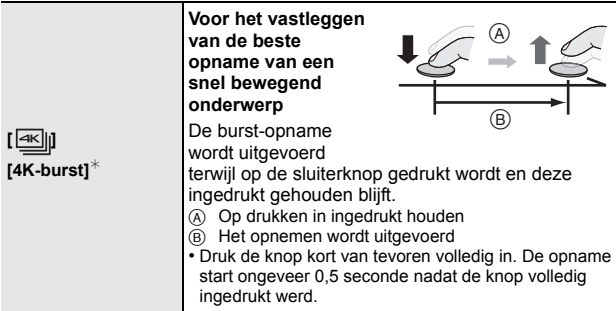

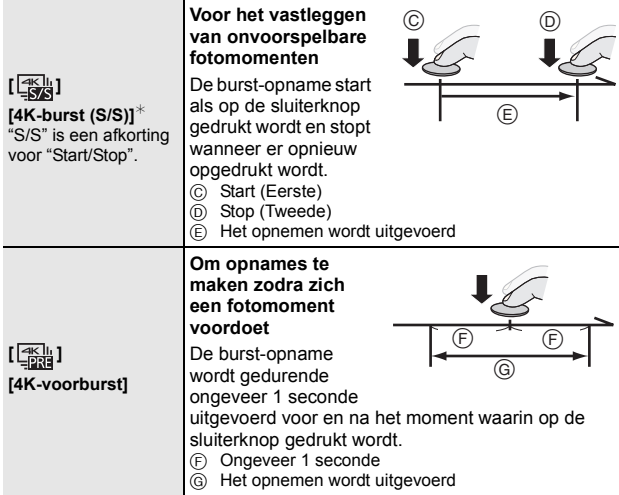

 $*$  Het opnemen stopt als de continue opnametijd de 29 minuten en 59 seconden overschrijdt.

–Als een SDHC-geheugenkaart gebruikt wordt: u kunt zelfs zonder onderbreking doorgaan met opnemen als het bestandsformaat groter is dan 4 GB maar het filmbestand zal gesplitst en afzonderlijk opgenomen/ afgespeeld worden.

–Als een SDXC-geheugenkaart gebruikt wordt: u kunt een film in een enkel bestand opnemen.

#### **3 Druk de sluiterknop in om de opname uit te voeren.**

- De camera zal een burst-opname van een 4K-foto maken en die bewaren als een 4K-burst-bestand in MP4-formaat.
- Als [Auto review] ingeschakeld is, zal het scherm voor de beeldselectie automatisch weergegeven worden.

• Als de drive-modus op [  $\sqrt{\frac{m}{n}}$ ] ([4K-voorburst]) gezet is, raakt de batterij sneller leeg en stijgt de temperatuur van de camera. **Selecteer [ ] ([4K-voorburst]) alleen wanneer u aan het opnemen bent.**

• Als de omgevingstemperatuur hoog is, of de continue opname uitgevoerd wordt, kan de camera mogelijk  $f \otimes 1$  weergeven en de opname stoppen om zichzelf te beschermen. Wacht tot de camera afkoelt

### **Beelden in een 4K-burst-bestand selecteren en bewaren**

#### **• De foto wordt in JPEG-formaat bewaard.**

• De foto zal bewaard worden met de opname-informatie (Exif informatie) met inbegrip van de informatie over de sluitertijd, de lensopening en de ISO-gevoeligheid.

Door [Afspeelfunctie] in het [Afspelen]-menu op [4K-FOTO] te zetten, wordt u in staat gesteld alleen 4K-burst-bestanden en daaruit gecreëerde foto's af te spelen.

- **1 Selecteer een 4K-burst-bestand op het afspeelscherm en druk op**  $\blacktriangle$ **.** 
	- 4K-burst-bestanden worden weergegeven met  $\mathsf{I}$   $\blacktriangle$   $\boxplus$   $\mathsf{I}$   $\mathsf{I}$
	- Het diascherm, voor de selectie van de foto's, wordt weergegeven.
- **2 Versleep de frames om het frame te selecteren dat u als foto wilt bewaren.**
- **3 Druk op [MENU/SET] om de foto te bewaren.**
- Raadpleeg "Gebruiksaanwijzing voor geavanceerde kenmerken (PDF-formaat)" voor details.

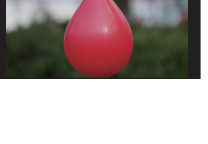

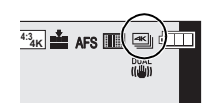

# **Opnemen in Post Focus**

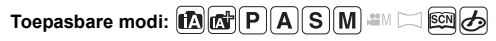

De camera kan burst-opnames uitvoeren met dezelfde beeldkwaliteit als 4K-foto-opnames terwijl de focus automatisch naar de verschillende gebieden verplaatst wordt. Na de opname kunt u het gewenste gebied op het scherm selecteren en de foto waarin het geselecteerde gebied scherp gesteld is bewaren. Deze functie is geschikt voor het opnemen van niet bewegende objecten.

• Gebruik een kaart met UHS-snelheidsklasse 3. (P10)

• Als [Post Focus] gebruikt wordt, is de gezichtshoek smaller.

- **1 Druk op [**  $\frac{d\mathbf{w}}{d\mathbf{v}}$ **].**
- **2 Druk op** 2**/**1 **om [ON] te selecteren en druk vervolgens op [MENU/SET].**
	- Het kan ook ingesteld worden door naar het [Opname]-menu te gaan en [ON] voor [Post Focus] te selecteren.
- **3 Bepaal de compositie en druk de sluiterknop tot halverwege in.**
	- Auto-focus zal de scherpstelgebieden op het scherm detecteren (met buitensluiting van de randen van het scherm).
	- Als er op het scherm geen gebieden zijn die scherp gesteld kunnen worden, zal de focusweergave  $\left( \bigcirc \right)$  knipperen. In dit geval is het niet mogelijk de opname te maken.
- **4 Druk de sluiterknop volledig in om de opname te starten.**
	- Het brandpunt verandert automatisch tijdens het opnemen. Als de icoon (**B**) verdwijnt, wordt de opname automatisch beëindigd.

**Vanaf het moment dat de sluiterknop tot halverwege ingedrukt wordt tot het einde van de opname.**

- Handhaaf dezelfde afstand tot het onderwerp en dezelfde compositie.
- Gebruik de zoom niet (de opname zal anders niet uitgevoerd worden of stoppen).
- Er zal een film in MP4-formaat opgenomen worden (er zal geen audio opgenomen worden).
- Als [Auto review] ingeschakeld is, zal een scherm weergegeven worden waarin u het gewenste scherpstelgebied kunt selecteren. (P37)

#### ∫ **Annuleren van [Post Focus] Selecteer [OFF] in stap 2.**

• Als de omgevingstemperatuur hoog is, of als de [Post Focus]-opname continu uitgevoerd wordt, of als de temperatuur van de camera stijgt, kan  $\lceil \bigwedge_{i=1}^{\infty} \rceil$  weergegeven worden en kan de opname halverwege gestopt worden om de camera te beschermen. Wacht tot de camera afkoelt.

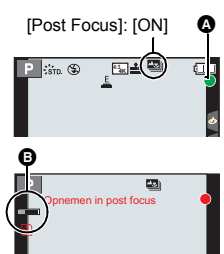
### **Selecteren van het gewenste scherpstelgebied en bewaren van de foto**

**1 Selecteer een beeld met de [ ]-icoon op het afspeelscherm en druk op** 3**.**

#### **2 Selecteer en raak een scherpstelgebied aan.**

- Een beeld waarin het geselecteerde gebied scherp gesteld is zal weergegeven worden.
- Als een scherp gesteld beeld niet beschikbaar is voor het geselecteerde gebied zal een rood kader weergegeven worden. In dit geval kunt u het beeld niet bewaren.

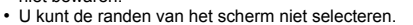

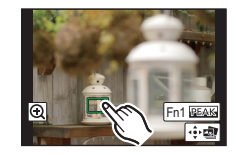

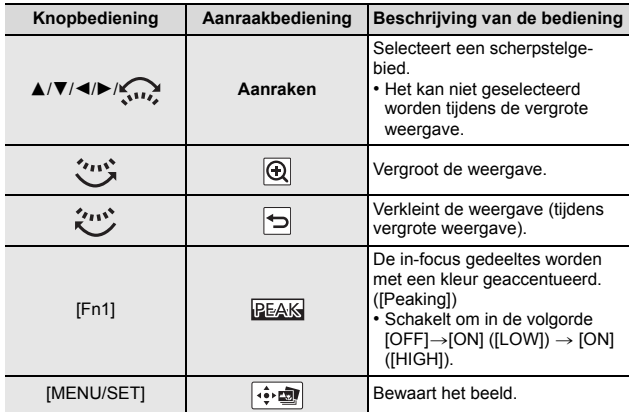

- U kunt de focus fijn afstellen door tijdens de vergrote weergave de schuifbalk te verslepen (u kunt dezelfde handeling ook verrichten door op </a> </a> te drukken).
- **3 Raak [ ] aan om het beeld te bewaren.**
	- De foto wordt in JPEG-formaat bewaard.
	- Keer na het bewaren terug naar stap **2**.

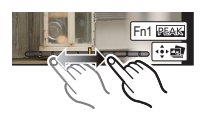

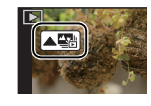

# **Gebruik van Burst/Zelfontspanner (Aandrijfstand)**

**Toepasbare modi: E F F A S M**  $\cong$  **E**  $\otimes$ 

U kunt veranderen wat de camera zal doen wanneer u op de sluiterknop drukt.

**1 Druk op**  $\Psi$  ( $\Box$  $\Diamond$ ).

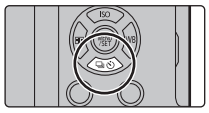

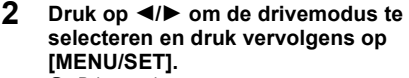

A Drive-modus

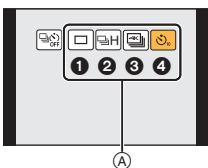

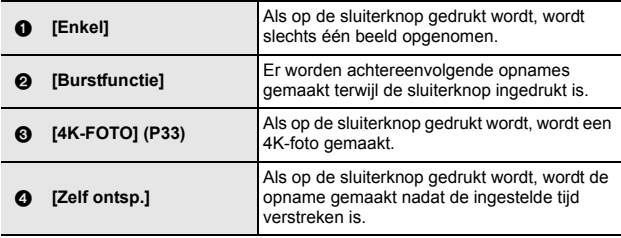

**3 Stel scherp op het onderwerp en maak een beeld.**

### ∫ **Annuleren van de aandrijfstand**

Selecteer  $[\Box]$  ([Enkel]) of  $[\Box]$ ] in stap 2.

# **Foto's maken terwijl een instelling automatisch aangepast wordt (Bracket**

### **opname)**

**Toepasbare modi:** 1 **The Text P A S M = 1 <br>
The P A S M = 1 <br>
The P A S M = 1 <br>
The P A S M = 1 <br>
The P A S M = 1 <br>
The P A S M = 1 <br>
The P A S M = 1 <br>
The P A S M = 1 <br>
The P A S M = 1 <br>
The P A S M = 1 <br>
The P A S M =** 

U kunt meerdere foto's maken terwijl een instelling automatisch aangepast wordt door op de sluiterknop te drukken.

**1 Selecteer het menu. (P27)**

> **[Opname]** > **[Bracket]** > **[Type Bracket] MENU** 

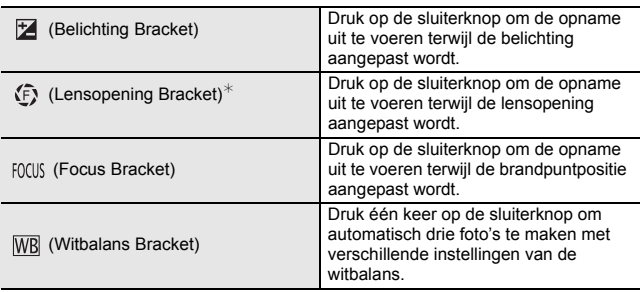

 $*$  Beschikbaar in de Lensopening-Prioriteit AE-modus of als de ISO-gevoeligheid op [AUTO] gezet is in de handmatige belichtingsmodus.

#### **2 Druk op** 3**/**4 **om [Meer instellen] te selecteren en druk vervolgens op [MENU/SET].**

- Raadpleeg voor meer informatie over [Meer instellen] de pagina die iedere functie beschrijft.
- Als  $\lceil \overline{\text{W}} \rceil$  geselecteerd is, draai de draaiknop op de achterkant dan naar rechts (A-B-as) of naar links (G-M-as) om het bereik van de instellingen in te stellen.
- Druk de sluiterknop tot halverwege in om het menu te verlaten.

### **3 Stel scherp op het onderwerp en maak een beeld.**

#### ∫ **Deactiveren van Bracketing**

Selecteer [OFF] in stap **1**.

## **Belichting Bracket**

#### ∫ **Over [Meer instellen] (stap 2 in P39)**

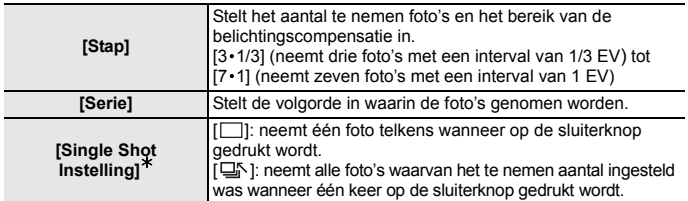

¢ Niet beschikbaar voor burst-opnames. Wanneer de burst-opname gebruikt wordt en de sluiterknop wordt ingedrukt en ingedrukt gehouden, zal de opname continu uitgevoerd worden tot een gespecificeerd aantal foto's gemaakt is.

### **Lensopening Bracket**

**Opnamefunctie:**  $\mathbf{A} \parallel \mathbf{M}$ 

#### ∫ **Over [Meer instellen] (stap 2 in P39)**

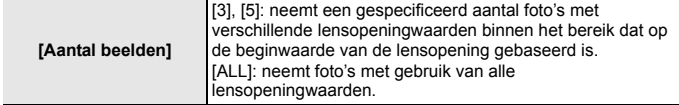

• Wanneer de burst-opname gebruikt wordt en de sluiterknop wordt ingedrukt en ingedrukt gehouden, dan zal de opname uitgevoerd worden tot een gespecificeerd aantal foto's gemaakt is.

De beschikbare lensopeningwaarden variëren en zijn afhankelijk van de lens.

## **Focus Bracket**

#### ∫ **Over [Meer instellen] (stap 2 in P39)**

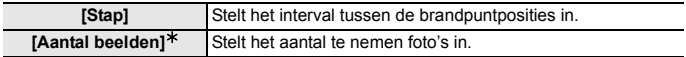

 $*$  Niet beschikbaar voor burst-opnames. Wanneer de burst-opname gebruikt wordt en de sluiterknop wordt ingedrukt en ingedrukt gehouden, zal de opname continu uitgevoerd worden tot een gespecificeerd aantal foto's gemaakt is.

Neemt foto's met verschillende brandpuntposities binnen het bereik dat gebaseerd is op de beginpositie van het brandpunt.

## **Beeldstabilisator**

De camera kan of de beeldstabilisator in de lens of de beeldstabilisator in de body activeren, of het kan beide activeren en het bibberen zelfs beter doen afnemen. (Dual I.S.)

Voor filmopnames kunt u de Hybride Beeldstabilisator met 5 assen gebruiken, die gebruik maakt van de In-Lens Beeldstabilisator, de In-Body Beeldstabilisator en de Elektronische Beeldstabilisator.

• De te activeren beeldstabilisatoren verschillen afhankelijk van uw lens. De icoon voor de opdat moment geactiveerde beeldstabilisator wordt op het opnamescherm weergegeven.

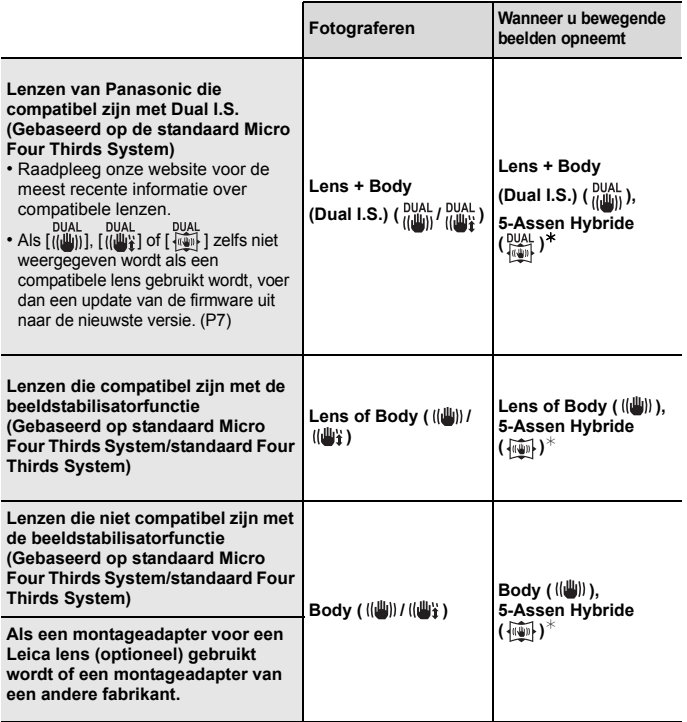

## **Toepasbare modi: 12 <b>ft PASME** 因

• Als u een onderling verwisselbare lens met O.I.S.-schakelaar gebruikt (zoals H-FS14140), wordt de stabilisatorfunctie gebruikt als de O.I.S.-schakelaar van de lens op [ON] gezet is (op het moment van aankoop is [ ((( $\parallel$ ))] ingesteld).

#### **Selecteer het menu. (P27)**

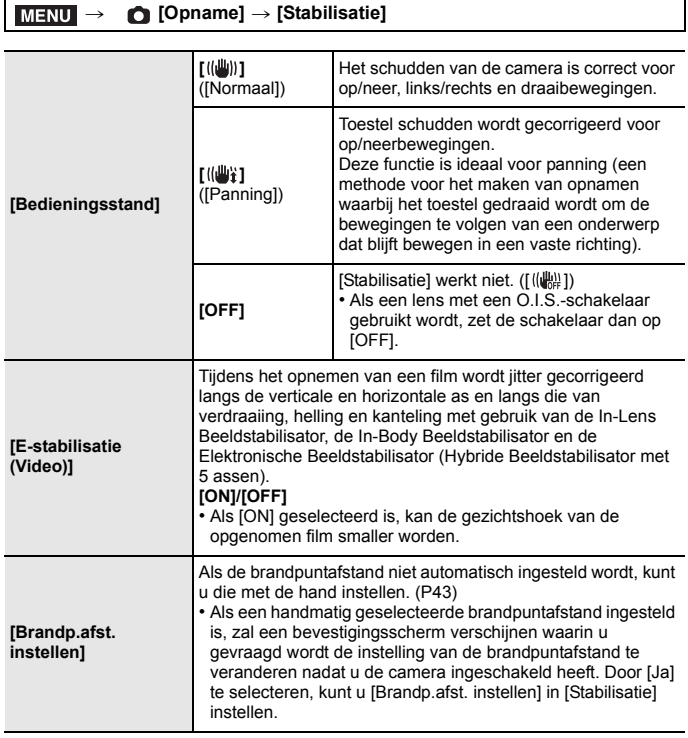

### **Instellen van de brandpuntlengte van een lens**

**1 Selecteer het menu. (P27)**

MENU > **[Opname]** > **[Stabilisatie]** > **[Brandp.afst. instellen]**

- **2 Selecteer de brandpuntlengte van uw lens met**  2**/**1**.**
	- Er kan een brandpuntlengte met een bereik van 8 mm tot 1000 mm ingesteld worden.
- **3 Op [MENU/SET] drukken.**

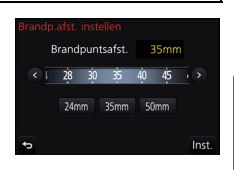

## **Opnemen van films/4K-films**

## **Toepasbare modi: <b>[A]** [C] [C] [A] [S] [M] [ 2 ] [ [ 3 ] [6 ]

Dit kan volledig hoge definitie bewegende beelden die compatibel zijn met het AVCHD-formaat of bewegende beelden die opgenomen zijn in MP4 opnemen. Bovendien kan de camera 4K-films opnemen in MP4. De audio zal stereo opgenomen worden.

### **1 Start het opnemen door op de bewegend beeldknop te drukken.**

- A Verstreken opnametijd
- B Beschikbare opnametijd
- Het is mogelijk om geschikte video's voor iedere functie op te nemen.
- De indicator van de opnamestaat (rood)  $\odot$  zal flitsen tijdens het opnemen van bewegende beelden.
- Laat de videoknop onmiddellijk na het indrukken los.
- **2 Stop het opnemen door weer op de bewegend beeldknop te drukken.**
- 

3s

G

• Het opnemen van foto's is ook mogelijk tijdens het opnemen van films, door de sluiterknop volledig in te drukken.

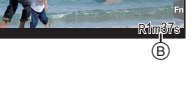

 $\odot$ 

#### Opnemen

- Als de omgevingstemperatuur hoog is, of de film continu opgenomen is, kan de camera mogelijk  $\left[\bigotimes_{i=1}^{\infty} \right]$  weergeven en de opname stoppen om zichzelf te beschermen. Wacht tot de camera afkoelt.
- AVCHD-films: Het opnemen stopt als de continue opnametijd de 29 minuten en 59 seconden overschrijdt.
- MP4-films met [Opn. kwaliteit]-formaat [FHD], [HD] of [VGA]: Het opnemen stopt als de continue opnametijd de 29 minuten en 59 seconden overschrijdt of als het bestandformaat groter is dan 4 GB.
- MP4-films met [Opn. kwaliteit]-formaat [4K]: Het opnemen stopt als de continue opnametijd de 29 minuten en 59 seconden overschrijdt.
	- Als een SDHC-geheugenkaart gebruikt wordt: U kunt zelfs zonder onderbreking doorgaan met opnemen als het bestandsformaat groter is dan 4 GB maar het filmbestand zal gesplitst en afzonderlijk opgenomen/afgespeeld worden.
	- Als een SDXC-geheugenkaart gebruikt wordt: u kunt een film in een enkel bestand opnemen.

#### ∫ **Instelling van formaat, grootte en beeldsnelheid**

#### > **[Bewegend beeld]** > **[Opname-indeling]** MENU

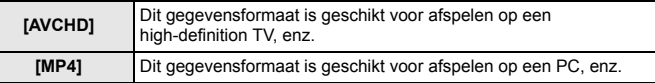

#### > **[Bewegend beeld]** > **[Opn. kwaliteit]** MENU

#### **Wanneer [AVCHD] geselecteerd is**

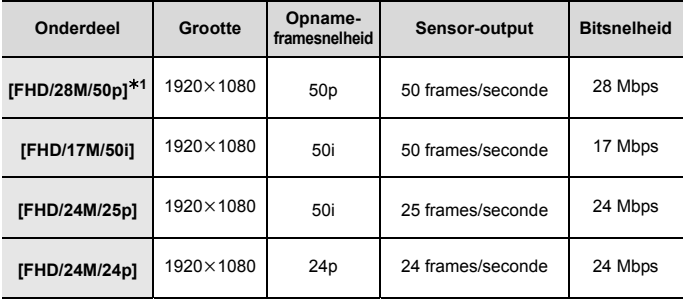

¢1 AVCHD Progressive

#### **Wanneer [MP4] geselecteerd is**

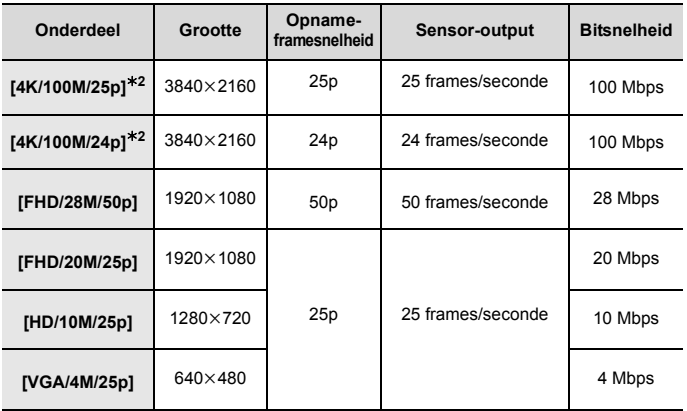

 $*2$  4K-film

• Als u films in 4K opneemt, gebruik dan een kaart met UHS snelheidsklasse 3. (P10)

• De gezichtshoek van films in 4K is smaller dan die van films met andere formaten.

• Om een zeer accurate scherpstelling te verzekeren, worden 4K-foto's opgenomen bij verlaagde Auto Focus snelheden. Het kan moeilijk zijn om op het onderwerp scherp te stellen met Auto Focus maar dit duidt niet op een slechte werking.

## **Opnemen van films met 4K Live Bijsnijden**

**Opnamefunctie:** 

Door uw film vanuit de 4K gezichtshoek op Full High-Definition bij te snijden, kunt u een film opnemen die pant en in-/uitzoomt terwijl u de camera op een vaste positie houdt.

- Houd de camera stevig op zijn plaats terwijl u de opname maakt.
- Er zal een film opgenomen worden met [FHD/20M/25p] onder [MP4].

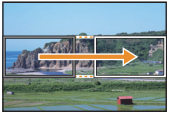

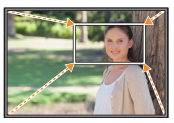

Panning **Inzoomen** 

- Wanneer u begint in-/uit te zoomen, stel dan verschillende gezichtshoeken in voor de begin- en eindframes van het bijsnijden. Om bijvoorbeeld in te zoomen, stelt u een grotere gezichtshoek in voor het beginframe en een kleinere voor het eindframe.
	- **1 Zet de modusknop op [** $\frac{12}{10}$ **.].**
	- **2 Selecteer het menu. (P27)**

> **[Bewegend beeld]** > **[4K Live Bijsnijden]** > **[40SEC]/[20SEC]**  $MENUI \rightarrow$ 

- De gezichtshoek wordt smaller.
- **3 Stel het beginframe voor het bijsnijden in.**
	- A Beginframe voor het bijsnijden.
	- Wanneer u de instellingen voor het eerst uitvoert, wordt een beginframe voor het bijsnijden met formaat  $1920\times1080$  weergegeven (nadat het beginframe en het eindframe ingesteld zijn, zullen het beginframe en het eindframe weergegeven worden dat u onmiddellijk daarvoor ingesteld had).

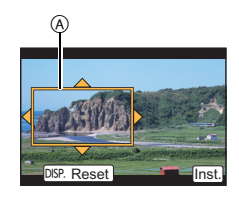

• De laatste framepositie zal bewaard worden zelfs als de camera uitgeschakeld wordt.

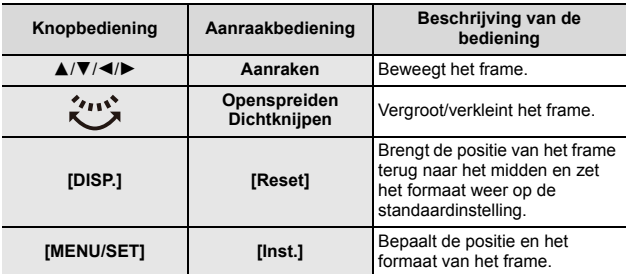

#### **4 Herhaal stap 3 en stel vervolgens het eindframe voor het bijsnijden in.**

B Eindframe voor het bijsnijden

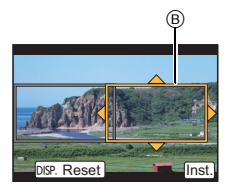

#### **5 Druk op de filmknop (of op de sluiterknop) om de opname te starten.**

- Laat de filmknop (of de sluiterknop) onmiddellijk los na deze ingedrukt te hebben.
- Als de ingestelde werktijd verstreken is, wordt de opname automatisch beëindigd.

Om de opname halverwege te beëindigen, druk dan opnieuw op de filmknop (of op de sluiterknop).

#### ∫ **De positie en het formaat van een bijsnijframe veranderen**

Druk op [Fn3] terwijl het opnamescherm weergegeven wordt en voer de stappen **3** en **4** uit.

#### ∫ **De [4K Live Bijsnijden]-opname annuleren**

Stel [OFF] in in stap **2**.

## **Opnamen terugspelen**

- **1 Druk op [**(**].**
	- Druk op  $\blacktriangleleft$ / $\blacktriangleright$ .
		- 2: De vorige opname terugspelen
		- $\blacktriangleright$ : De volgende opname terugspelen

## **Een beeld naar een webdienst verzenden**

Als u op  $\blacktriangledown$  drukt wanneer de beelden een voor een weergegeven worden, kunt u een beeld gemakkelijk naar een webdienst verzenden.

• Raadpleeg "Gebruiksaanwijzing voor geavanceerde kenmerken (PDF-formaat)" voor details.

## **Films afspelen**

Dit toestel is ontworpen voor het afspelen van films met gebruik van AVCHD en MP4 formaten.

• Bewegende beelden worden weergegeven met de filmicoon  $(\sqrt{2})$ .

### **Druk op ▲ om af te spelen.**

A Opnametijd film

∫ **Bediening tijdens het afspelen van films**

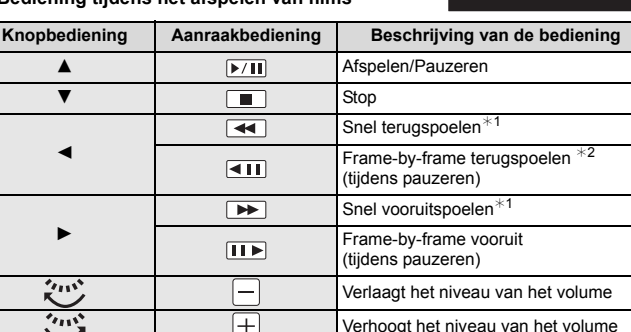

 $*$  1 De snelheid van snel vooruit/achteruit spoelen neemt toe als u opnieuw op  $\blacktriangleright$ /< drukt.

 $*$  2 Als een film die opgenomen is met [AVCHD] frame-per-frame teruggespoeld wordt, zullen de frames weergegeven worden met intervallen van ongeveer 0,5 seconden.

• Als u tijdens een pauze op [MENU/SET] drukt, kunt u een foto van een film creëren.

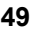

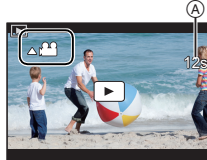

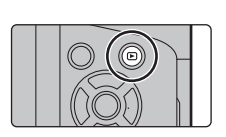

## **Foto's wissen**

**Is het beeld eenmaal gewist dan kan hij niet meer teruggehaald worden.**

- ∫ **Een enkele foto wissen**
	- **1 Selecteer het te wissen beeld in de afspeelmodus en druk vervolgens op [ ].**
		- Dezelfde handeling kan uitgevoerd worden door  $\lceil \frac{1}{\lceil \frac{1}{2} \rceil} \rceil$  aan te raken.
	- **2 Druk op** 3 **om [Apart wissen] te selecteren en druk vervolgens op [MENU/SET].**

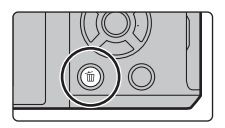

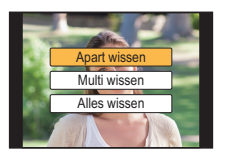

#### ∫ **Wissen van meer beelden (tot 100**¢**) of van alle beelden**

- De beeldengroepen worden als een enkel beeld beschouwd. (alle beelden in de geselecteerde beeldengroep zullen gewist worden.)
- **1** Druk in de afspeelmodus op [  $\tilde{m}$  ].<br>2 Op ▲/▼ drukken om [Multi wisse
- **2 Op** 3**/**4 **drukken om [Multi wissen] of [Alles wissen] te kiezen en vervolgens op [MENU/SET] drukken.**
	- Het is mogelijk om alle beelden te wissen, behalve de beelden die als favorieten ingesteld zijn, als [Alles wissen behalve Favoriet] geselecteerd is met de [Alles wissen] instelling.
- **3 (Wanneer [Multi wissen] geselecteerd is) Druk** 3**/**4**/**2**/**1 **om het beeld te selecteren en druk vervolgens op [MENU/SET] om in te stellen.** (Herhaal deze stap.)

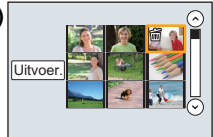

- [fm] verschijnt op de geselecteerde beelden. Als u opnieuw op [MENU/SET] drukt, wordt de instelling gewist.
- **4 (Wanneer [Multi wissen] geselecteerd is) Druk op** 2 **om [Uitvoer.] te selecteren en druk vervolgens op [MENU/SET] om het uit te voeren.**

## **Menulijst**

#### **Weergeven van de uitleg van menu-items.**

Als [Menu-informatie] in het [Set-up]-menu op [ON] gezet is, worden de uitleg van de menu-items en de instellingen op het menuscherm weergegeven.

A Uitleg van het menu

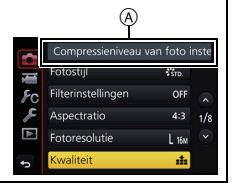

• [Fotostijl], [Filterinstellingen], [Focusfunctie], [Meetfunctie], [Schaduw markeren], [Int.dynamiek], [I.resolutie], [Diffractiecompensatie], [Dig. zoom] en [Stabilisatie] maken onderdeel uit van zowel het [Opname]-menu als het [Bewegend beeld]-menu. Het veranderen van deze instellingen in één van deze menu's wordt weerspiegeld in het andere menu.

#### **[Opname]**

In dit menu kunt u de beeldverhouding, het aantal pixels, 4K-foto's en andere aspecten van de beelden die u aan het opnemen bent instellen.

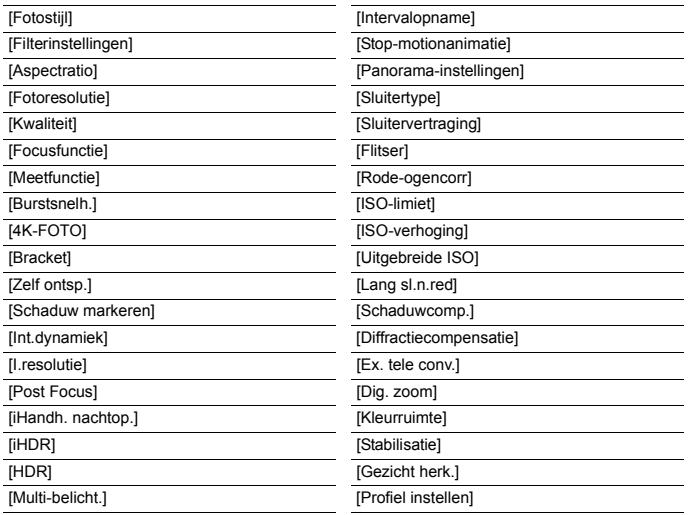

#### **[Bewegend beeld]**

Dit menu laat u de [Opname-indeling], [Opn. kwaliteit], en andere aspecten voor filmopnames instellen.

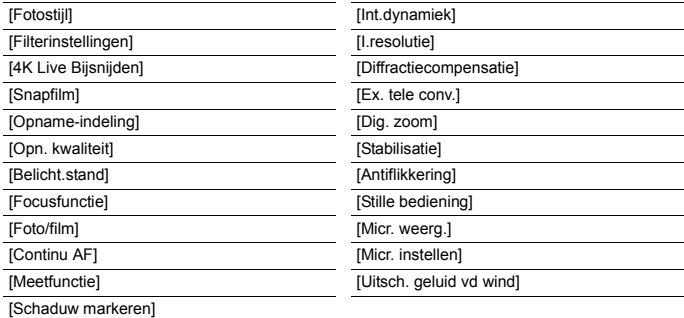

#### **[Voorkeuze]**

De werking van het toestel, zoals het weergeven van het beeldscherm en de werking van de knoppen, kan naar goeddunken ingesteld worden.

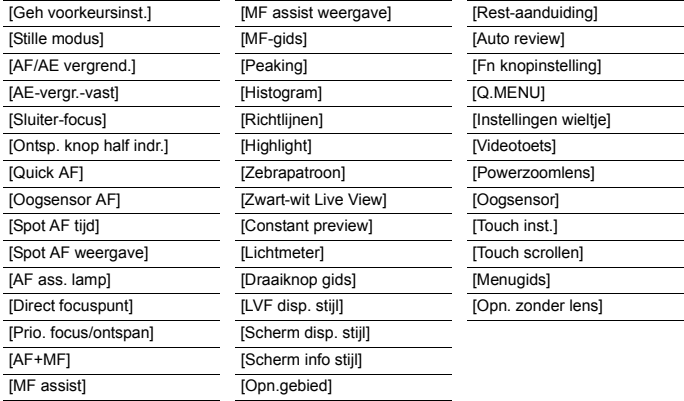

#### **[Set-up]**

Dit menu laat u de klokinstellingen uitvoeren, de toon van de werkingspiep selecteren en andere instellingen die het gemakkelijker voor u maken om de camera te hanteren maken.

U kunt ook de instellingen van de functies die met Wi-Fi verband houden configureren.

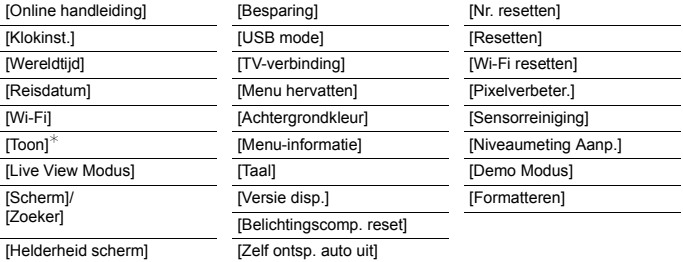

 $*$  Dit biedt u de mogelijkheid het volume van het elektronische geluid en het elektronische sluitergeluid in te stellen.

#### **[Afspelen]**

Dit menu laat u de Bescherming, Knip- of Afdrukinstellingen, enz. van gemaakte beelden instellen.

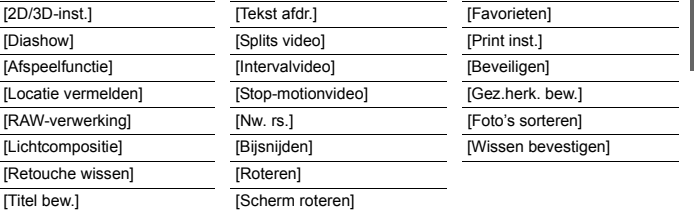

## **[Aspectratio]**

## **Toepasbare modi: [A]**  $\mathbf{F}$  **A**  $\mathbf{S}$  **M**  $\cong$  **M**  $\cong$  **M**

Dit biedt u de mogelijkheid de aspectratio van de beelden te kiezen die het best bij het afdrukken of het terugspelen past.

#### > **[Opname]** > **[Aspectratio]** MENU

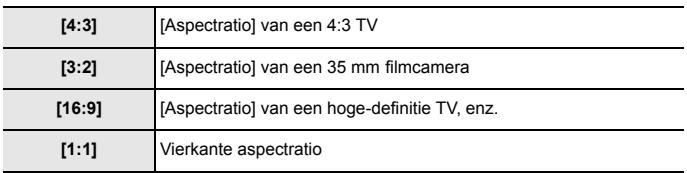

## **[Fotoresolutie]**

## **Toepasbare modi: 【A G P A S M** I I I 图 **6**

Stel het aantal pixels in.

Hoe hoger het aantal pixels, hoe fijner het detail van de beelden zal blijken zelfs wanneer ze afgedrukt worden op grote vellen.

#### > **[Opname]** > **[Fotoresolutie]** MENU  $\Rightarrow$

#### **Wanneer de aspectratio [4:3] is. Wanneer de aspectratio [3:2] is.**

**[ M]** (7M) 3232×2160

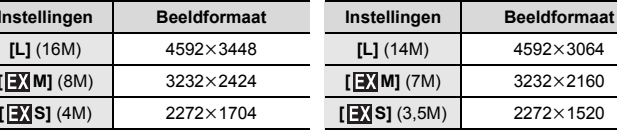

#### **Wanneer de aspectratio [16:9] is. Wanneer de aspectratio [1:1] is.**

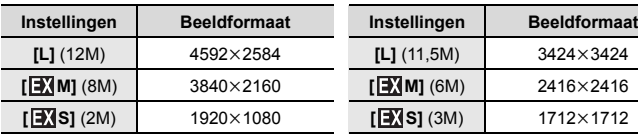

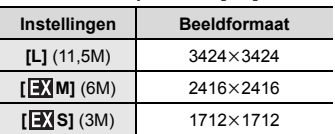

## **[Kwaliteit]**

## **Toepasbare modi: 1 ref PASM=ME图6**

De compressiesnelheid instellen waarop de beelden opgeslagen moeten worden.

### > **[Opname]** > **[Kwaliteit]** MENU

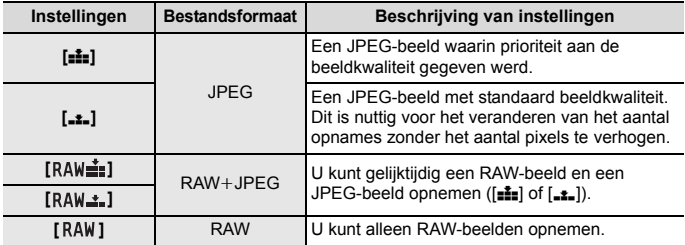

• RAW-beelden worden altijd opgenomen in de beeldverhouding  $[4:3]$  (4592 $\times$ 3448) onafhankelijk van de beeldverhouding die op het moment van de opname ingesteld is.

- Als u een beeld wist dat opgenomen is met [**RAW-L]** of [RAW-L] zullen zowel de RAWals de JPEG-beelden gelijktijdig gewist worden.
- Als u een beeld afspeelt dat opgenomen is met [RAW] worden grijze gebieden weergegeven die overeenkomen met de beeldverhouding die op het moment van de opname ingesteld was.
- U kunt RAW-beelden in [RAW-verwerking] in het [Afspelen]-menu bewerken. (P56)
- Gebruik software ("SILKYPIX Developer Studio" (P67) van Ichikawa Soft Laboratory) om RAW-bestanden op een PC te verwerken en te bewerken.

### **[RAW-verwerking]**

U kunt de beelden die in het RAW-formaat opgenomen zijn verwerken. De verwerkte beelden zullen in JPEG-formaat bewaard worden.

> **[Afspelen]** > **[RAW-verwerking]** MENU

- **1 Selecteer RAW-beelden met** 2**/**1 **en druk vervolgens op [MENU/SET].**
- **2 Druk op** 3**/**4 **om een item te selecteren.**

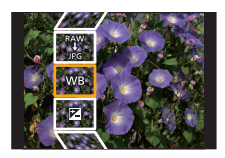

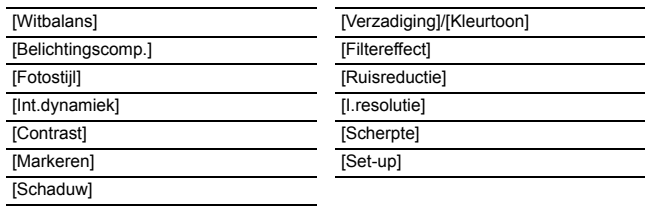

#### **3 Druk op [MENU/SET] en stel in.**

#### **4 Op [MENU/SET] drukken.**

- Deze handeling brengt u terug naar het scherm van stap **2**. Om andere items in te stellen, herhaalt u de stappen **2** tot **4**.
- **5 Selecteer [Start verwerking] met** 3**/**4 **en druk vervolgens op [MENU/SET].**

#### ∫ **Instellen van de items**

Als u een item selecteert, zal het instellingenscherm weergegeven worden.

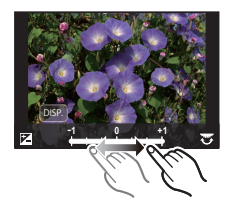

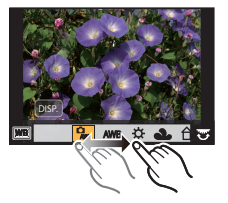

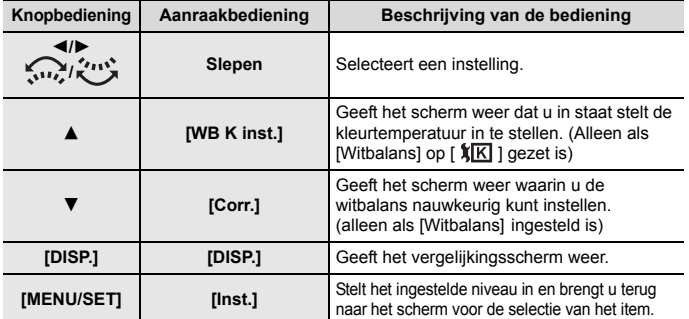

- Als [Ruisreductie], [I.resolutie] of [Scherpte] geselecteerd is, kan het vergelijkingsscherm niet weergegeven worden.
- Als u het beeld twee keer aanraakt, zal het beeld vergroot worden. Als u het beeld twee keer aanraakt wanneer het vergroot is, zal het verkleind worden naar het oorspronkelijke formaat.

Op het vergelijkingsscherm kunt u de volgende handelingen uitvoeren om instellingen te maken.

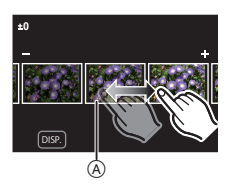

A Huidige instelling

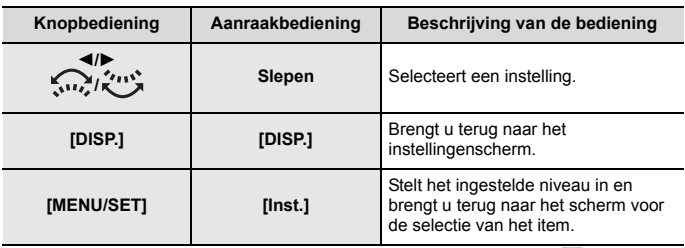

• Als u het beeld in het midden aanraakt, zal het vergroot worden. Als u  $[\bigtriangledown]$  aanraakt, zal het beeld verkleind worden naar het oorspronkelijke formaat.

#### **Instelling [Set-up]**

Als u een item selecteert, zal het scherm weergegeven worden waarin u gevraagd wordt [Aanpassingen herstellen], [Kleurruimte] of [Fotoresolutie] weer te geven.

- $\bigcirc$  Druk op  $\blacktriangle$ / $\nabla$  om een item te selecteren en druk op [MENU/SET].
	- Als u [Aanpassingen herstellen] selecteert, zal een bevestigingsscherm weergegeven worden. Door [Ja] te selecteren zal de handeling uitgevoerd worden en keert u terug naar het scherm voor de selectie van het item.
- $\odot$  Druk op  $\triangle$ / $\nabla$  om een instelling te selecteren en druk vervolgens op [MENU/ SETI.

## **[Lichtcompositie]**

Selecteer meerdere frames in 4K-burst-bestanden die u wilt samenvoegen. Delen van het beeld die helderder zijn dan het vorige frame zullen over het vorige frame heen geplaatst worden om de frames tot één foto te combineren.

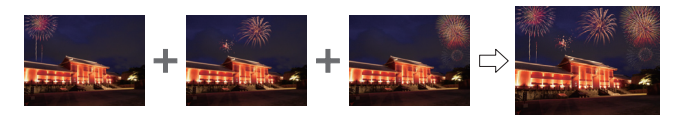

- > **[Afspelen]** > **[Lichtcompositie]** MENU
- **1 Druk op** 2**/**1 **om de 4K-foto-burst-bestanden te selecteren en druk op [MENU/SET].**
- **2 Kies de samenvoegmethode en druk vervolgens op [MENU/SET].**

#### **[Samengesteld samenv.] instelling**

Selecteer de frames die u wilt samenvoegen om de helderder delen over elkaar te plaatsen.

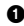

**1** Selecteer de frames.

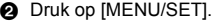

De geselecteerde frames worden bewaard en de weergave gaat naar het voorbeeldscherm. Druk op ▲/▼ om items te selecteren en druk vervolgens op [MENU/SET] om een van de volgende handelingen uit te voeren.

– [Volg.]: Laat u meer samen te voegen frames selecteren. Gaat terug naar stap  $\hat{\mathbf{n}}$ .

– [Opn. select.]: Elimineert het onmiddellijk ervoor geselecteerde frame en laat u een ander frame selecteren.

– [Opsl.]: Eindigt de selectie van de frames.

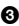

- **6** Herhaal de stappen **0** en **2** om meer samen te voegen frames te selecteren.
	- U kunt tot 40 frames selecteren

**4** Druk op ▼ om [Opsl.] te selecteren en druk vervolgens op [MENU/SET].

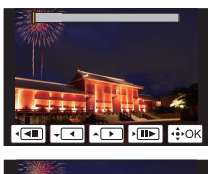

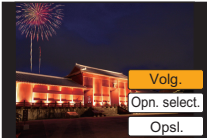

#### **[Bereik samenvoegen] instelling**

Selecteer de eerste en de laatste frames van de tussenliggende frames waarvan de helderder delen over elkaar heen geplaatst moeten worden.

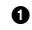

**1** Selecteer het frame van de eerste foto. De selectiemethode is dezelfde als die in stap  $\bigcirc$  van de [Samengesteld samenv.]-instelling.

2 Druk op [MENU/SET]. De positie van het eerste frame zal bewaard worden.

<sup>3</sup> Selecteer het frame van de laatste foto.

4 Druk op [MENU/SET]. De positie van het laatste frame zal bewaard worden.

#### **3 Selecteer [Ja] op het bevestigingsscherm en druk vervolgens op [MENU/ SET].**

De samengevoegde foto wordt weergegeven.

• De foto's worden in JPEG-formaat bewaard.

## Wat u kunt doen met de Wi-Fi<sup>®</sup>-functie

• De camera kan niet gebruikt worden voor verbinding aan een openbare draadloze LAN-verbinding.

#### **Bediening met een smartphone/tablet (P62)**

- Opnames maken met een smartphone (P64)
- Afspelen van beelden die zich in de camera bevinden (P65)
- De beelden bewaren die in de camera opgeslagen zijn (P65)
- Beelden naar een SNS versturen (P65)
- Schrijven van locatie-informatie op beelden die opgeslagen zijn in de camera (P66)
- Samenvoegen van films die met Snap Movie op een smartphone opgenomen zijn en uw voorkeur hebben

**Weergeven van beelden op een TV Draadloos afdrukken Versturen van beelden naar een AV-inrichting Versturen van beelden naar een PC Gebruik van web-diensten**

In deze gebruiksaanwijzing zal van nu af aan over "smartphones" gesproken worden om zowel smartphones als tablets aan te duiden, tenzij anders vermeld wordt.

• Raadpleeg "Gebruiksaanwijzing voor geavanceerde kenmerken (PDF-formaat)" voor details.

#### ∫ **Over de Wi-Fi verbindingslamp**

Brandt rood: Als de Wi-Fi-functie op ON staat of als er een Wi-Fi-verbinding is

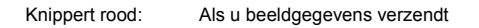

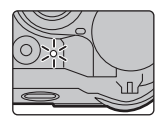

### ∫ **De [Wi-Fi]-knop**

In deze gebruiksaanwijzing zal een functieknop waaraan [Wi-Fi] toegekend is [Wi-Fi]-knop genoemd worden (op het moment van aankoop is [Wi-Fi] aan [Fn5] toegekend.) De functieknop: (P28)

### **Opstarten van de [Wi-Fi]-functie**

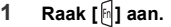

2 **Raak [** $\left[\frac{Fn5}{2}\right]$ ] aan.

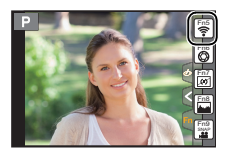

## **Bediening met een smartphone/tablet**

## **Installeren van de "Image App" app voor smartphone/ tablet**

De "Panasonic Image App" (hierna "Image App") is een door Panasonic verstrekte applicatie.

**• OS**

App voor Android<sup>TM</sup>: Android 4.0 of hoger App voor iOS: iOS 7.0 of hoger

- **1 Sluit de smartphone aan op een netwerk.**
- **2 (Android) Selecteer "Google PlayTM Store".**
	- **(iOS) Selecteer "App Store".**
- **3 Voer "Panasonic Image App" of "LUMIX" in het zoekvak in.**
- **4 Selecteer "Panasonic Image App" C.** en installeer deze.
- Gebruik de meest recente versie.
- De ondersteunde besturingssystemen zijn correct met ingang van april 2016 en aan veranderingen onderhevig.
- Lees de [Help] in het "Image App"-menu voor meer details over hoe te werk te gaan.
- Als u de "Image App" bedient op de smartphone die via Wi-Fi met de camera verbonden is, kan [Help] in de "Image App" mogelijk niet weergegeven worden, afhankelijk van de smartphone. In dit geval moet u na de verbinding met de camera te hebben beëindigd, de smartphone opnieuw met een mobiel telefoonnetwerk verbinden, zoals het 3G of LTE-netwerk of met een Wi-Fi router en vervolgens [Help] weergeven in de "Image App".
- Sommige beeldschermen en informatie die in deze gebruiksaanwijzing verstrekt wordt, kunnen van uw apparaat verschillen afhankelijk van het ondersteunde besturingssysteem en de "Image App"-versie.
- Het kan zijn dat de dienst niet goed gebruikt kan worden, afhankelijk van het type smartphone dat gebruikt wordt.

Raadpleeg onderstaande ondersteunende website voor informatie over de "Image App".

#### **http://panasonic.jp/support/global/cs/dsc/**

- (Deze site is alleen in het Engels.)
- Wanneer u de app download op een mobiel netwerk, kunnen er hoge pakketcommunicatiekosten in rekening gebracht worden afhankelijk van de details van uw contract.

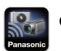

## **Verbinden met een smartphone/tablet**

#### **Voor zowel iOS-apparaten (iPhone/iPod touch/iPad) als Android-apparaten**

#### **Verbinding maken zonder het password**

U kunt eenvoudig een rechtstreekse verbinding met uw smartphone instellen zonder een password in te voeren.

#### **1 Selecteer het menu op de camera. (P27)**

> **[Set-up]** > **[Wi-Fi]** > MENU  **[Wi-Fi-functie]** > **[Nieuwe verbinding]** > **[Op afstand opnemen en weergeven]**

 $\omega$  ssin

- Als de camera gereed is om met de smartphone verbonden te worden, wordt de SSID weergegeven.
- U kunt de informatie ook weergeven door op de camera op [Wi-Fi] te drukken.
- **2 Schakel de Wi-Fi-functie in het instellingenmenu van de smartphone in.**
- **3 Selecteer op het Wi-Fi-instellingenscherm van de smartphone de SSID die op de camera weergegeven wordt.**
- **4 Start "Image App" op de smartphone.**
- **5 Als het scherm voor de bevestiging van de verbinding op de camera weergegeven wordt, selecteer dan [Ja] om verbinding te maken (alleen de eerste keer dat verbinding gemaakt wordt).**
- **• Als [Wi-Fi-wachtwoord] op de fabrieksinstelling [OFF] gezet is, kunnen anderen de Wi-Fi-radiogolven opvangen en de inhoud van de communicatie vernemen. Zet [Wi-Fi-wachtwoord] op [ON] om het password in te schakelen.**

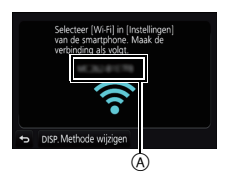

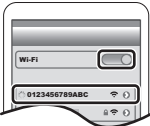

#### **Voor zowel iOS-apparaten (iPhone/iPod touch/iPad) als Android-apparaten**

#### **Eindigen van de verbinding**

Beëindig de verbinding met de smartphone na het gebruik.<br>1 **Zet de camera in de opnamemodus** 

- **1 Zet de camera in de opnamemodus.**
- **2 Selecteer de menu-items van de camera om de Wi-Fi-verbinding te beëindigen.**

> **[Set-up]** > **[Wi-Fi]** > **[Wi-Fi-functie]** > **[Ja]** MENU

- U kunt de verbinding ook beëindigen door op de camera op [Wi-Fi] te drukken.
- **3 Sluit de "Image App" op de smartphone.**

**(Als u een iOS-apparaat gebruikt) Druk op het scherm van de "Image App" op de home-knop om de app te sluiten.**

**(Als u een Android-apparaat gebruikt)**

**Druk op het scherm van de "Image App" twee keer op de return-knop om de app te sluiten.**

### **Fotograferen via een smartphone/tablet (remote opname)**

- **1 Verbinding met een smartphone maken. (P63)**
- **2 Bedien de smartphone.**
	- **0** Selecteer  $\left[\begin{array}{cc} 1 & 1 \end{array}\right]$
	- **2** Neem een beeld op.
		- De opgenomen beelden worden in de camera bewaard.
		- Sommige instellingen zijn niet beschikbaar.

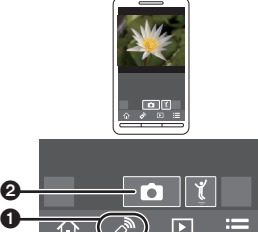

## Wi-Fi

## **Afspelen van beelden in de camera**

- **1 Verbinding met een smartphone maken. (P63)**
- **2 Bedien de smartphone.**
	- $\bigcap$  Selecteer [ $\bigcap$ ].
	- **2** Raak het beeld aan om het te vergroten.

## **Beelden bewaren die in de camera opgeslagen zijn**

**1 Verbinding met een smartphone maken. (P63)**

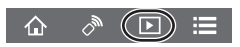

↷

- **2 Bedien de smartphone.**
	- $\bigcirc$  Selecteer [ $\bigcirc$ ].
	- **2** Raak een beeld aan, blijf het aanraken en versleep het om het te bewaren.
		- RAW-foto's, AVCHD-films, MP4-films waarvoor het [Opn. kwaliteit]-formaat [4K] is, 4K-burst-bestanden en foto's opgenomen met [Post Focus] kunnen niet bewaard worden.

## **Beelden in de camera naar een SNS versturen**

**1 Verbinding met een smartphone maken. (P63)**

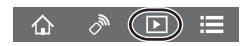

**2 Bedien de smartphone.**

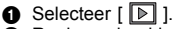

- 2 Raak een beeld aan, blijf het aanraken en versleep het om het naar een SNS, enz. te sturen.
	- Het beeld wordt naar een web-service zoals een SNS verstuurd.

## **Toevoegen van locatie-informatie afkomstig van de smartphone/tablet op beelden die in de camera opgeslagen zijn**

U kunt locatie-informatie die met een smartphone verkregen is naar de camera versturen. **Na het versturen van de informatie kunt u deze ook op de beelden schrijven die in de camera bewaard worden.**

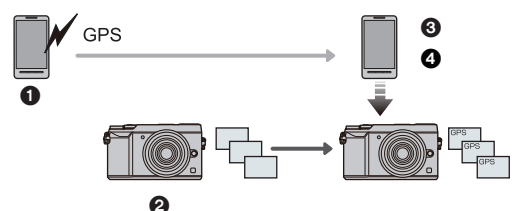

- **1** Start opnemen locatie-informatie
- **2** Start opnemen beelden
- **3** Eindig opnemen locatie-informatie
- 4 Versturen en schrijven van locatie-informatie

#### ∫ **Bedien de smartphone**

- **1 Verbinding met een smartphone maken. (P63)**
- **2 Selecteer** [  $\textcircled{r}$  ].<br>3 **Selecteer** [Geogr
- **3 Selecteer [Geogr. labell.].**
- **4 Selecteer een icoon.**

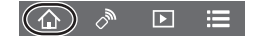

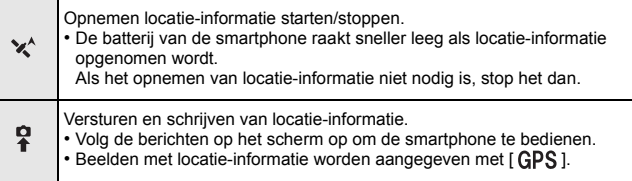

## **Software downloaden**

Download en installeer de te bewerken software en speel de beelden af met een PC.

- Om de software te downloaden, moet u de PC met het internet verbinden.
- Het kan enige tijd duren om de software te downloaden, afhankelijk van de verbindingsomgeving.

#### **PHOTOfunSTUDIO 9.9 PE (Windows 7/Windows 8/Windows 8.1/Windows 10)**

Deze software stelt u in staat beelden te beheren. U kunt bijvoorbeeld foto's en films naar een PC sturen en ze sorteren op opnamedatum of modelnaam. U kunt ook handelingen verrichten zoals het schrijven van beelden naar een DVD, het verwerken en corrigeren van beelden en het opmaken van films.

Controleer onderstaande site om de software te downloaden en te installeren. Download de software terwijl die beschikbaar is om gedownload te worden. **http://panasonic.jp/support/global/cs/soft/download/d\_pfs99pe.html**

(Deze site is alleen in het Engels.)

- Vervaldatum download: Mei 2021
- Raadpleeg voor gedetailleerde informatie, zoals de besturingsomgeving of de werkmethode, de "Gebruiksaanwijzing voor geavanceerde kenmerken (PDF-formaat)" of de gebruiksaanwijzing van de respectievelijke softwareprogramma's.

#### **SILKYPIX Developer Studio SE (Windows 7/Windows 8/Windows 8.1/Windows 10, Mac OS X v10.6 tot v10.11)**

Dit is software voor het bewerken van beelden in RAW-formaat. Bewerkte beelden kunnen opgeslagen worden in een formaat (JPEG, TIFF, enz.) dat afgebeeld kan worden op een personal computer.

Controleer onderstaande site om de software te downloaden en te installeren. **http://www.isl.co.jp/SILKYPIX/english/p/**

• Voor details over hoe de SILKYPIX Developer Studio te gebruiken, dient u de "Help" of de Ichikawa Soft Laboratory's support website te raadplegen.

#### **LoiLoScope 30 dagen volledige probeerversie (Windows 7/Windows 8/Windows 8.1/Windows 10)**

Deze software stelt u in staat films heel gemakkelijk te bewerken.

Controleer onderstaande site om de software te downloaden en te installeren. **http://loilo.tv/product/20**

- Alleen de probeerversie zal geïnstalleerd worden.
- Voor meer informatie over het gebruik van LoiLoScope dient u de handleiding van LoiLoScope te lezen, die van de site gedownload kan worden.

## **Display Monitor/Display Zoeker**

**• De volgende afbeeldingen zijn voorbeelden van wanneer het displayscherm in de monitor op [ ] (monitorstijl) gezet is.**

### **In Opname**

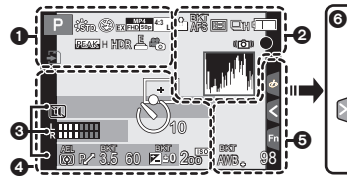

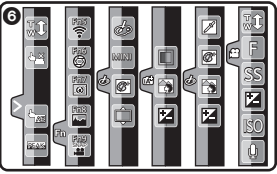

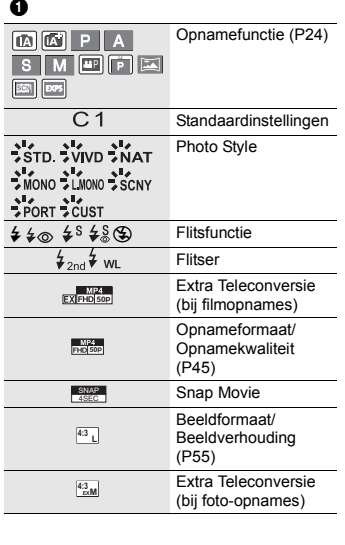

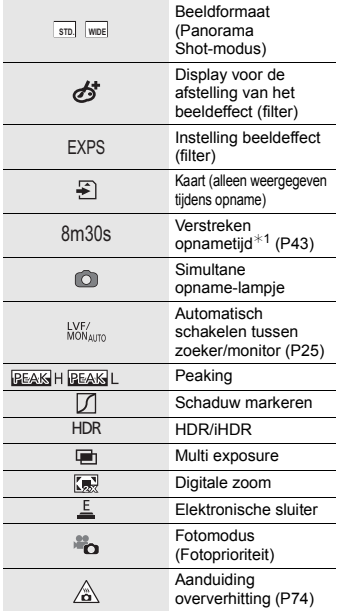

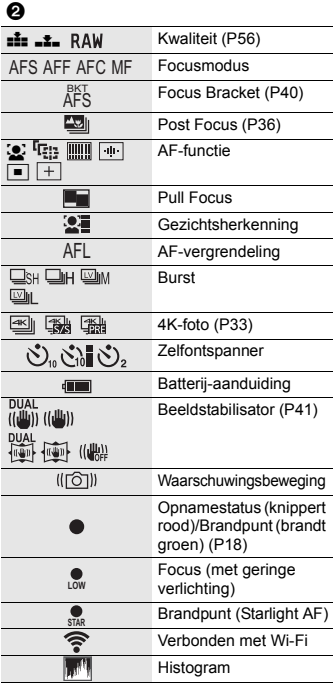

### $\boldsymbol{\Theta}$

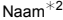

Aantal dagen dat verstreken is sinds de<br>vertrekdatum <sup>⋇3</sup>

Leeftijd $*3$ 

Lokatie $*3$ 

Huidige datum en tijd/Instelling<br>reisbestemming<sup>⋇3</sup>: **-**

Belichtingsmeter

Weergave brandpuntafstand

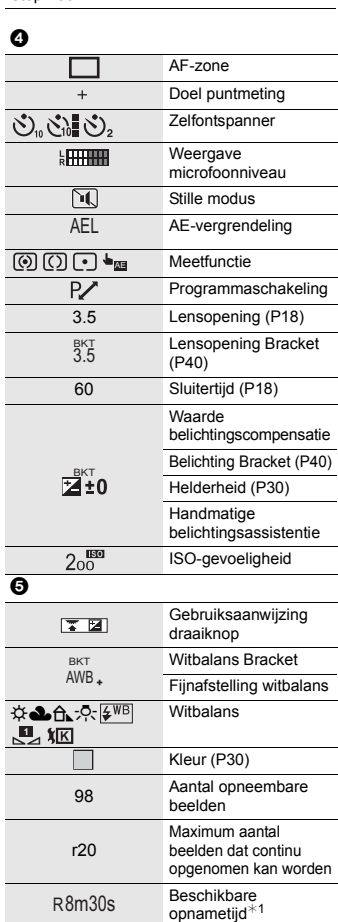

Step Zoom

#### ุ ค

Raak tab

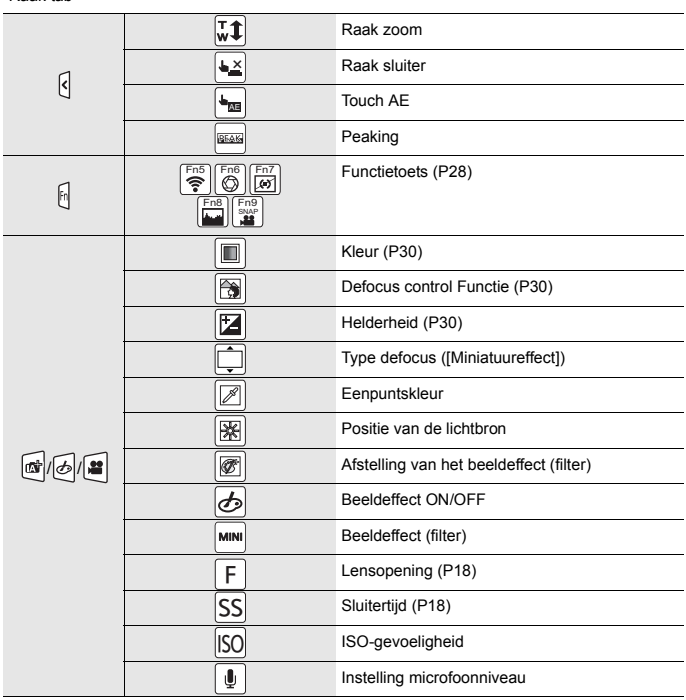

 $*1$  m: minuut, s: seconde

¢2 Dit wordt ongeveer 5 seconden weergegeven wanneer de camera ingeschakeld wordt als de instelling van [Profiel instellen] ingesteld is.

¢3 Dit wordt ongeveer 5 seconden weergegeven wanneer de camera ingeschakeld wordt, nadat de klok ingesteld is en nadat van de afspeelmodus naar de opnamemodus geschakeld is.

## **In Opname**

### **Opname-informatie op de monitor**

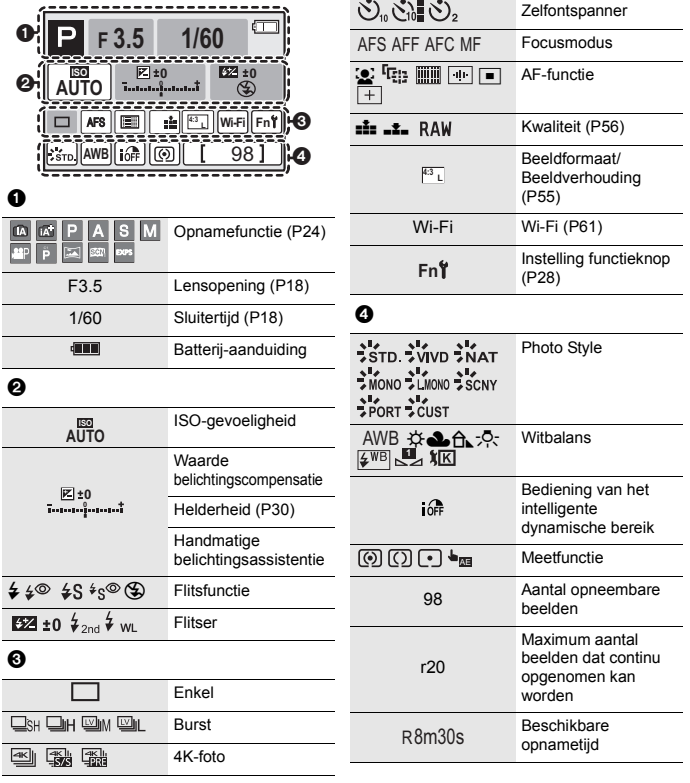

## **Problemen oplossen**

Probeer als eerste de volgende procedures.

**Als het probleem niet wordt verholpen, kan het mogelijk worden verminderd door [Resetten] in het [Set-up]-menu te selecteren.**

• Raadpleeg ook de "Gebruiksaanwijzing voor geavanceerde kenmerken (PDF-formaat)" die meer gedetailleerde informatie bevat.

**Als ik de camera schudt, hoor ik een ratelend geluid.**

• Het geluid wordt veroorzaakt door de Beeldstabilisator in de body. Dit duidt niet op een slechte werking.

**Het toestel kan niet bediend worden zelfs wanneer het aanstaat. Het toestel gaat uit onmiddellijk nadat het aangezet is.**

- De batterij is op.
	- $\rightarrow$  De batterij opladen. (P11)

#### **Het laadlampje knippert.**

- Dit fenomeen doet zich voor bij laden in een omgeving met een zeer hoge of zeer lage temperatuur.
	- $\rightarrow$  Sluit de (bijgeleverd) USB-aansluitkabel opnieuw aan in een omgeving waar de omgevingstemperatuur (en de temperatuur van de batterij) zich binnen een bereik van 10 °C tot 30 °C bevindt en probeer opnieuw te laden.
- Als uw PC niet in staat is voldoende stroom te verstrekken, is opladen niet mogelijk.

#### **De batterij raakt te snel leeg.**

- Als [  $\frac{1}{200}$ ] ([4K-voorburst]) geselecteerd is, raakt de batterij sneller leeg.
	- $\rightarrow$  Selecteer [ $\frac{dS}{dD}$ ] ([4K-voorburst]) alleen wanneer u aan het opnemen bent.
# **Het object is niet goed scherp.**

- Het onderwerp ligt buiten het brandpuntbereik van de camera.
- Is [Prio. focus/ontspan] in het [Voorkeuze]-menu op [RELEASE] gezet?
- Staat [Sluiter-focus] in het [Voorkeuze] menu op [OFF]?
- Is de AF-vergrendeling onjuist toegepast?

#### **Het opgenomen beeld is wazig. De beeldstabilisator is niet doeltreffend.**

- De sluitertijd zal langer worden en de beeldstabilisatorfunctie kan mogelijk niet naar behoren werken als foto's gemaakt worden, met name op donkere plaatsen.
	- $\rightarrow$  Wij raden aan een statief en de zelfontspanner te gebruiken wanneer u opnamen maakt met een langzame sluitertijd.

#### **Het onderwerp verschijnt vervormd op het beeld.**

• Als u een bewegend onderwerp opneemt met gebruik van de elektronische sluiter, of als u een film of een 4K-foto opneemt, kan het onderwerp vervormd op het beeld verschijnen. Dit is een kenmerk van MOS-sensoren die als de pickup-sensoren van het toestel werken. Het is geen storing.

# **Er kunnen strepen of beeldflikkering verschijnen onder verlichting zoals fluorescente verlichting en LED-verlichting-inrichting.**

• Dit is kenmerkend voor MOS-sensoren die dienst doen als de pickupsensoren van de camera.

Dit is geen storing.

- Maakt u opnames met de elektronische sluiter?
	- $\rightarrow$  Als de elektronische sluiter gebruikt wordt, zal het verlagen van de sluitertijd het effect van de horizontale strepen verkleinen.
- Wanneer u bij het opnemen van films aanzienlijke flikkering of strepen opmerkt bij een verlichting zoals een fluorescente of LED-verlichting, kunt u de flikkering of strepen verminderen door [Antiflikkering] in te stellen en de sluitertijd vast te zetten. Het is mogelijk een sluitertijd te selecteren vanaf [1/50], [1/60], [1/100] of [1/120]. U kunt de sluitertijd met de hand instellen in de Creatieve Video-modus. (P24)

#### **De helderheid van de tint van het gemaakte beelden verschilt van de eigenlijke scène.**

- Wanneer u onder fluorescente of LED-verlichting enz. opneemt, zou het verhogen van de sluitertijd kleine veranderingen m.b.t. de helderheid en de kleur met zich mee kunnen brengen. Deze veranderingen zijn een resultaat van de eigenschappen van de lichtbron en duiden niet op storing.
- Wanneer u onderwerpen opneemt op extreem heldere plekken of onder fluorescente verlichting, LED-verlichting, een kwiklamp, natriumverlichting enz., zouden de kleuren en de schermhelderheid kunnen veranderen of zouden er horizontale strepen kunnen verschijnen op het scherm.

## **De 4K-foto-opname stopt voordat de opname klaar is.**

• Als de omgevingstemperatuur hoog is of als de opname met  $\lceil \frac{d}{2} \rceil$  ([4K-burst]) of  $\lceil \frac{d}{2} \rceil$ ([4K-burst (S/S)]) van de 4K-fotofunctie continu uitgevoerd wordt, kan de camera [ $\triangle$ ] weergeven en de opname stoppen om zichzelf te beschermen. Wacht tot de camera afkoelt.

#### **Opnemen video's is niet mogelijk.**

• Misschien bent u korte tijd niet in staat om opnames te maken wanneer u dit toestel net ingeschakeld heeft of wanneer u een kaart met grote capaciteit gebruikt.

#### **Opnemen van bewegende beelden stopt halverwege.**

• Als de omgevingstemperatuur hoog is, of de film continu opgenomen is, kan de camera mogelijk [ $\hat{A}$ ] weergeven en de opname stoppen om zichzelf te beschermen. Wacht tot de camera afkoelt.

#### **Soms is het moeilijk scherp te stellen met Auto Focus als 4K-films opgenomen worden.**

• Dit fenomeen doet zich voor als de camera met een zeer accuraat brandpunt bij een zeer lage Auto Focus-snelheid probeert op te nemen en is geen storing.

#### **De flits is niet geactiveerd.**

- Als de elektronische sluiter gebruikt wordt, is de flitser niet geactiveerd.
- Als [Stille modus] op [ON] gezet is, wordt de flitser niet geactiveerd.

#### **De opname wordt niet teruggespeeld. Er zijn geen gemaakte beelden.**

- Is de kaart ingevoerd?
- Is dit een map of een beeld die in de PC verwerkt werd? Is dat het geval, dan kan het niet met dit toestel worden afgespeeld.
	- $\rightarrow$  Er wordt aangeraden om de "PHOTOfunSTUDIO" (P67) software te gebruiken om de beelden van de PC naar de kaart te schrijven.
- Is [Afspeelfunctie] ingesteld voor afspelen?
	- $\rightarrow$  Veranderen naar [Normaal afsp.].

## **Er kan geen Wi-Fi-verbinding tot stand gebracht worden. Radiogolven verliezen hun verbinding. Het draadloze toegangspunt wordt niet weergegeven.**

# ∫ **Tips van algemene aard voor het gebruik van een Wi-Fi-verbinding**

- Gebruik het toestel binnen het communicatiebereik van het apparaat dat aangesloten moet worden.
- Bevindt zich er een inrichting, zoals een microwave-oven, een draadloze telefoon, enz., die 2,4 GHz frequentie hanteert in de buurt?
	- $\rightarrow$  Radiogolven kunnen onderbroken worden wanneer deze tegelijk gebruikt worden. Gebruik ze voldoende uit te buurt van de inrichting.
- Wanneer het batterijlampje rood knippert, zou de verbinding met andere apparatuur niet kunnen starten of zou de verbinding verbroken kunnen worden. (Er wordt een bericht afgebeeld zoals [Communicatiefout].)
- Als u de camera op een metalen tafel op plank zet, kunnen de radiogolven daar de negatieve gevolgen van ondergaan. In dergelijke gevallen is het misschien niet mogelijk een verbinding tot stand te brengen. Plaats de camera op grotere afstand van het metalen oppervlak.

# ∫ **Draadloze toegangspunten**

- Controleer of het draadloze toegangspunt dat verbonden moet worden zich in werkende staat bevindt.
- Controleer de staat van de radiogolven van het draadloze toegangspunt.
	- $\rightarrow$  Verplaats dit toestel dichter bij het draadloze toegangspunt.
	- $\rightarrow$  Verander de locatie en de opstelling van het draadloze toegangspunt.
- Het zou zelfs niet afgebeeld kunnen worden of de radiogolven er zijn afhankelijk van de instelling van het draadloze toegangspunt.
	- $\rightarrow$  Controleer de instellingen van het draadloze toegangspunt.
	- $\rightarrow$  Als de netwerk-SSID van het draadloze toegangspunt ingesteld is om niet uit te zenden, kan het zijn dat het draadloze toegangspunt niet gedetecteerd wordt. Voer de netwerk-SSID in om de verbinding te starten of schakel het uitzenden door de SSID van het draadloze toegangspunt in.

#### **Als ik probeer een Wi-Fi-verbinding tot stand te brengen met een PC met Windows 8, worden mijn gebruikersnaam en password niet herkend dus kan ik geen verbinding met de PC maken.**

- Sommige versies besturingssystemen, met inbegrip van Windows 8, maken gebruik van twee soorten accounts: een locale account en een Microsoft account.
	- $\rightarrow$  Controleer of u de gebruikersnaam en het password van de locale account gebruikt. Indien u geen locale account ingesteld heeft, creëer er dan een.

## **De PC wordt niet herkend als ik een Wi-Fi-verbinding gebruik. De camera kan niet via een Wi-Fi-verbinding met de PC verbonden worden.**

- De fabrieksinstelling voor de naam van de werkgroep is op "WORKGROUP" gezet. Als u de naam van de werkgroep veranderd heeft, zal de PC niet herkend worden. Verander in [Werkgroepnaam wijzigen] in [PC-verbinding] van het [Wi-Fi setup]-menu de naam van de werkgroep in die van de PC waarmee u verbinding aan het maken bent.
- Bevestig of de inlognaam en het password correct ingetoetst zijn.
- Als de systeemtijd van de Mac computer, of de Windows PC, die met de camera verbonden is, sterk afwijkt van die van de camera, dan kan de camera in sommige besturingssystemen niet met de computer of de PC verbonden worden.
	- $\rightarrow$  Bevestig dat [Klokinst.] en [Wereldtijd] van de camera overeenkomen met de tijd, de datum en de tijdzone in de Windows PC of de Mac computer. Indien beide instellingen sterk van elkaar verschillen, zorg er dan voor dat ze bij elkaar passen.

#### **Het duurt even om een beeld te verzenden naar de webservice. Het verzenden van het beeld mislukt halverwege. Bepaalde beelden kunnen niet verzonden worden.**

- Is het beeld te groot?
	- $\rightarrow$  Verklein de beeldgrootte bij [Grootte] en verstuur vervolgens het beeld.
	- $\rightarrow$  Verstuur nadat u de film verdeeld heeft met [Splits video].
- Het zou langer kunnen duren te verzenden wanneer de afstand naar het draadloze toegangspunt ver is.
	- $\rightarrow$  Verzend dichter in de buurt van het draadloze toegangspunt.
- Het bestandformaat van de films die afgespeeld kunnen worden verschilt, afhankelijk van de bestemming.

#### **De lensgroep maakt geluid.**

- Er is een geluid van de lensbeweging of van de lensopening wanneer dit toestel in- of uitgeschakeld wordt. Dit is geen storing.
- Het geluid dat door de automatische instelling van de lensopening veroorzaakt wordt, klinkt als de helderheid veranderd werd door bijvoorbeeld het zoomen of het bewegen van de camera. Dit is geen storing.

#### **Het toestel wordt warm.**

• Het oppervlak van de camera en de achterkant van de monitor kunnen warm worden tijdens het gebruik. Dit heeft geen invloed op de prestaties of de kwaliteit van de camera.

#### **De klok is opnieuw ingesteld.**

- Als u het toestel niet voor lange tijd gebruikt, kan de klok opnieuw ingesteld worden.
	- $\rightarrow$  [Aub klok instellen] wordt weergegeven. Stel de klok opnieuw in. (P15)

# **Specificaties**

De specificaties zijn zonder voorgaande kennisgeving aan wijzigingen onderhevig. **Digitale Camerabody (DMC-GX80):**

Informatie voor Uw Veiligheid

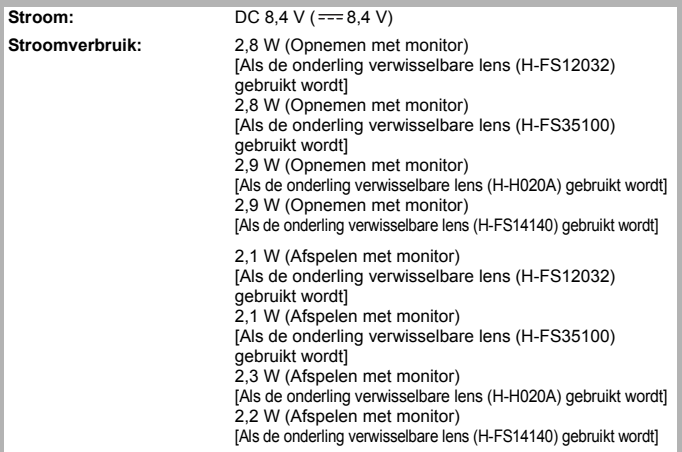

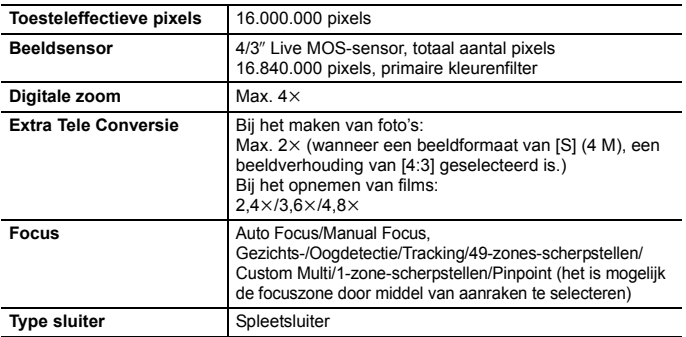

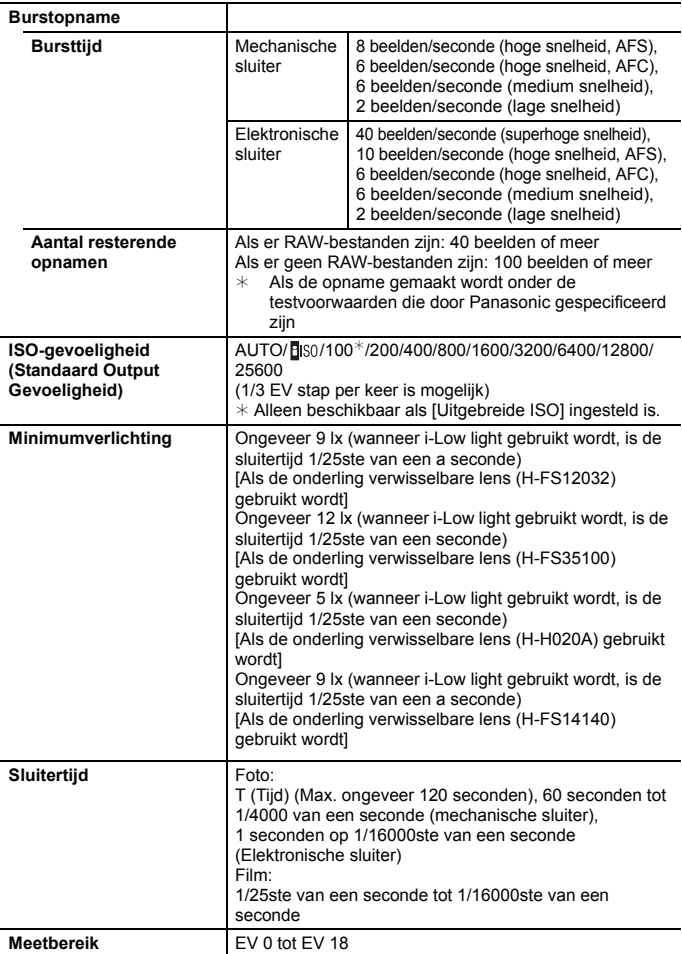

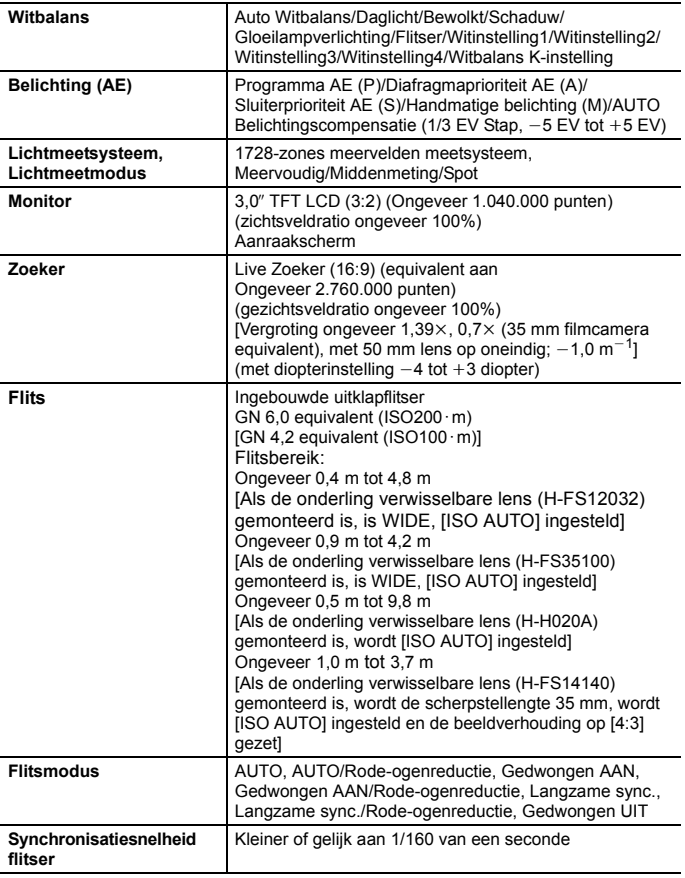

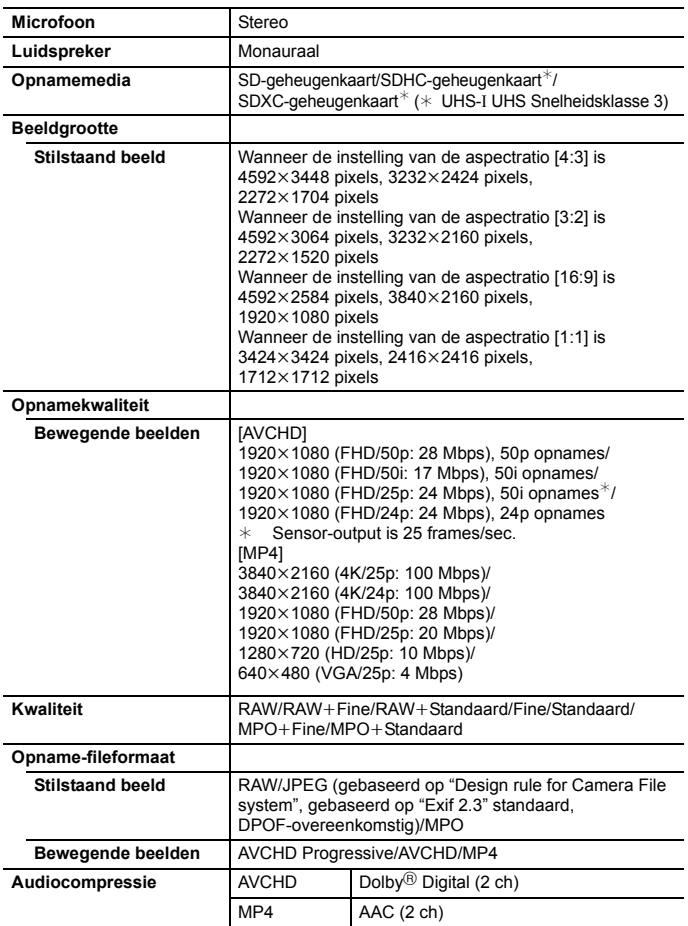

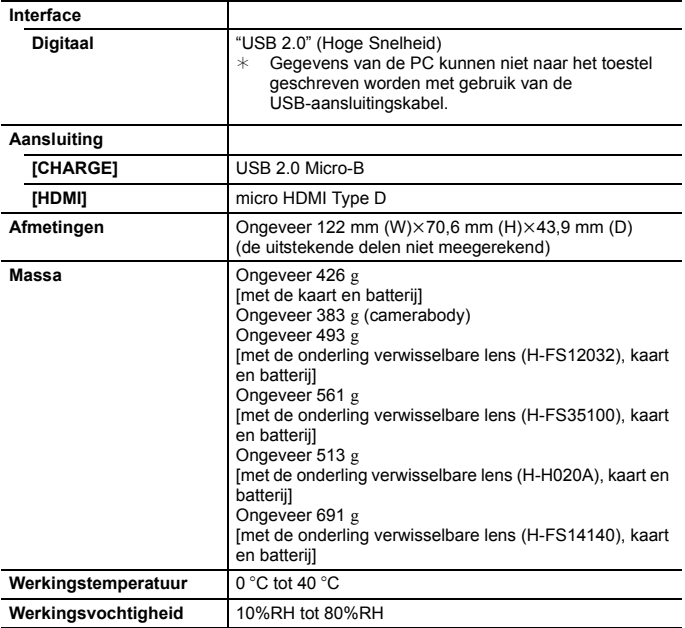

#### Overige

#### **Draadloze zender**

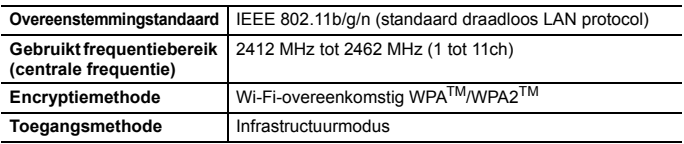

#### **Netadapter (Panasonic SAE0012D):**

Informatie voor Uw Veiligheid

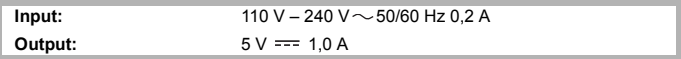

#### **Batterijpakket (lithium-ion) (Panasonic DMW-BLG10E):**

Informatie voor Uw Veiligheid

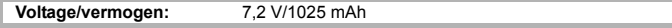

De symbolen op dit product (met inbegrip van de accessoires) stellen het volgende voor:

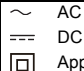

Apparatuur van Klasse II (de constructie van de producten is dubbel geïsoleerd).

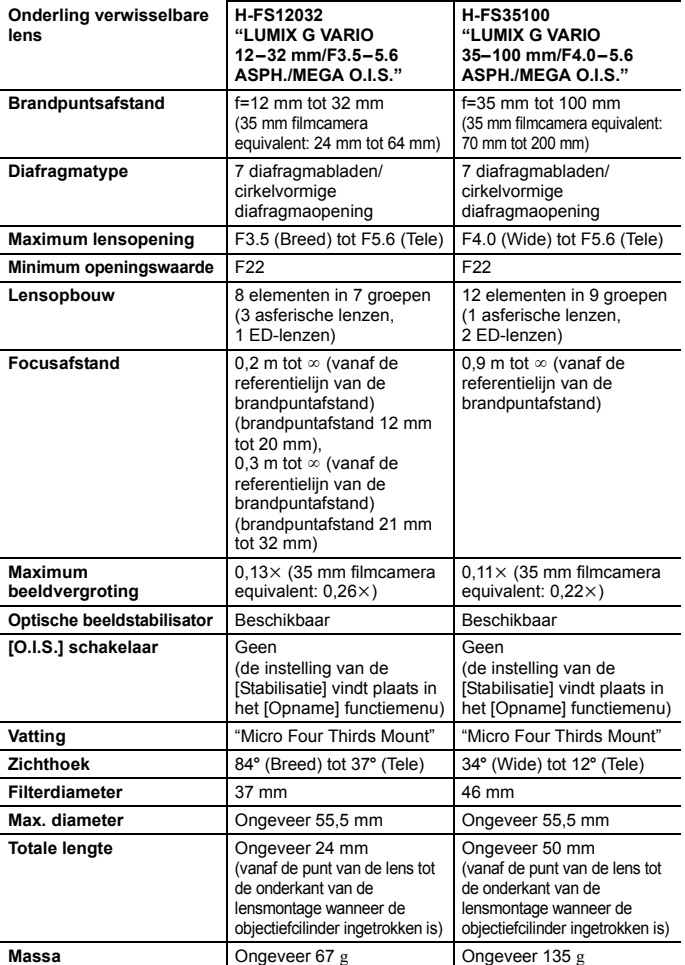

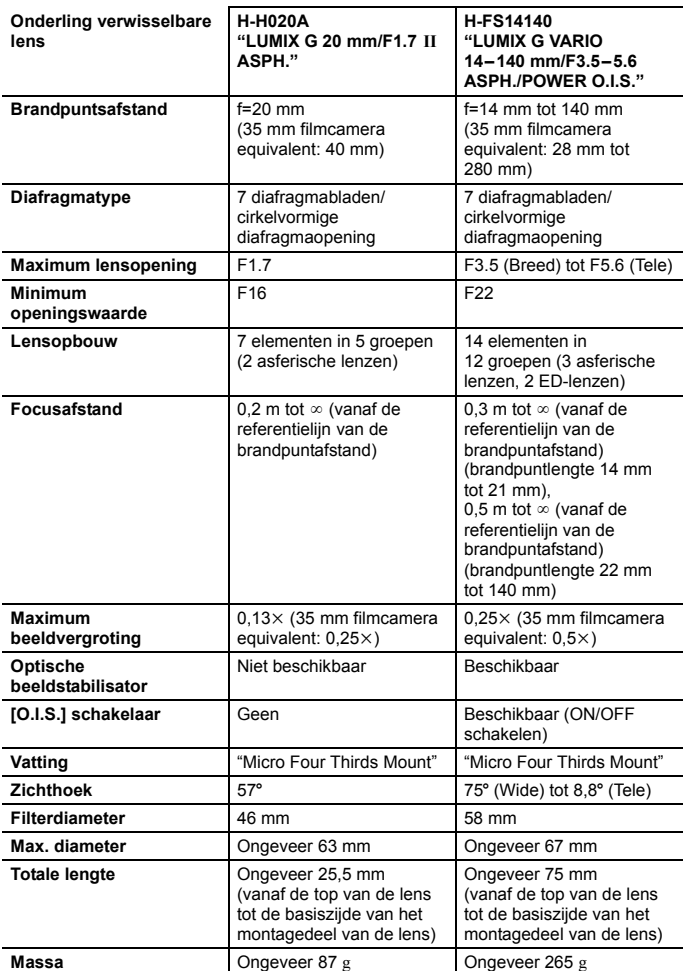

# **Accessoiresysteem van de Digitale Camera**

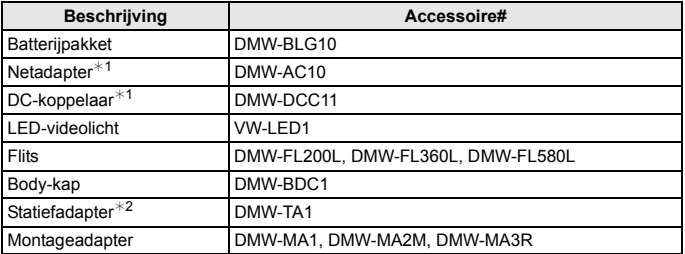

 $*1$  De netadapter (optioneel) kan alleen gebruikt worden met de speciale DC-koppelaar (optioneel). De netadapter (optioneel) kan niet autonoom gebruikt worden.

 $*2$  Gebruiken als de bevestigde lens met het statiefdeel in aanraking komt.

De productnummers zijn correct met ingang van april 2016. Deze kunnen onderhevig zijn aan veranderingen.

- Bepaalde optionele accessoires kunnen niet beschikbaar zijn in bepaalde landen.
- N.B.: De accessoires en/of modelnummers kunnen in bepaalde landen verschillen. Raadpleeg uw plaatselijke verkoper.
- Voor accessoires die met de lens verband houden, zoals compatibele lenzen en filters, dient u catalogi/webpagina's, enz. te raadplegen.

# **Lezen van de Gebruiksaanwijzing (PDF-formaat)**

Meer gedetailleerde instructies zijn beschikbaar in het bestand "Gebruiksaanwijzing voor geavanceerde kenmerken (PDF-formaat)". Om dit te lezen kunt u ze van de website downloaden.

**http://panasonic.jp/support/dsc/oi/index.html?model=DMC-GX80&dest=EG**

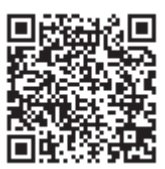

• Klik op de gewenste taal.

### ∫ **Controleren van de URL en de QR-code op de camera**

#### **Selecteer het menu. (P27)**

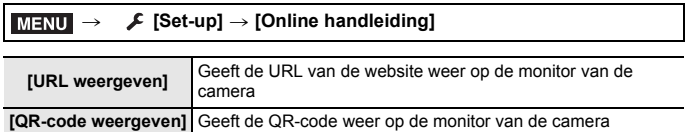

• U zult Adobe Reader nodig hebben om door de "Gebruiksaanwijzing voor geavanceerde kenmerken (PDF-formaat)" te navigeren of deze te printen.

U kunt een versie van Adobe Reader downloaden en installeren die u kunt gebruiken met uw OS vanaf de volgende website. (Met ingang van april 2016)

**http://www.adobe.com/products/acrobat/readstep2.html**

- Dit product bevat de volgende software:
- (1) de software die onafhankelijk ontworpen is door of voor Panasonic Corporation,
- (2) de software van derden die onder licentie verstrekt is aan Panasonic Corporation, en/of
- (3) openbronsoftware

De software die gecatagoriseerd is als (3) wordt verspreid in de hoop dat deze nuttig zal zijn, maar ZONDER EEN ENKELE GARANTIE, zonder zelfs de impliciete garantie van VERHANDELBAARHEID of GESCHIKTHEID VOOR EEN SPECIAAL DOEL.

Raadpleeg de gedetailleerde termen en voorwaarden ervan die weergegeven worden door  $IMENU/SETI \rightarrow [Set-un] \rightarrow [Versie disp.]\rightarrow [Software infol]$  te selecteren.

- G MICRO SYSTEM is een op de Micro Four Thirds Systemstandaard gebaseerd digitale camerasysteem van LUMIX.
- Micro Four Thirds™ en Micro Four Thirds Logo-merken zijn handelsmerken of gedeponeerde handelsmerken van Olympus Imaging Corporation, in Japan, de Verenigde Staten, De Europese Unie en andere landen.
- Four Thirds™ en Four Thirds Logo-merken zijn handelsmerken of gedeponeerde handelsmerken van Olympus Imaging Corporation, in Japan, de Verenigde Staten, De Europese Unie en andere landen.
- SDXC logo is een handelsmerk van SD-3C, LLC.
- "AVCHD", "AVCHD Progressive" en het logo "AVCHD Progressive" zijn handelsmerken van Panasonic Corporation en Sony Corporation.
- Geproduceerd onder licentie van Dolby Laboratories. Dolby en het dubbele-D-symbool zijn handelsmerken van Dolby Laboratories.
- De begrippen HDMI, HDMI High-Definition Multimedia Interface en het HDMI-logo zijn handelsmerken of geregistreerde handelsmerken van HDMI Licensing LLC in de Verenigde Staten en andere landen.
- HDAVI Control™ is een handelsmerk van Panasonic Corporation.
- Adobe is een handelsmerk of geregistreerd handelsmerk van Adobe Systems Incorporated in de Verenigde Staten en/of andere landen.
- Pentium is een handelsmerk van Intel Corporation in de V.S. en/of andere landen.
- iMovie, Mac en Mac OS zijn handelsmerken van Apple Inc., gedeponeerd in de V.S. en andere landen.
- iPad, iPhone, iPod en iPod touch zijn handelsmerken van Apple Inc., gedeponeerd in de V.S. en andere landen.
- App Store is een dienstmerk van Apple Inc.
- Windows is een gedeponeerd handelsmerk van Microsoft Corporation in de Verenigde Staten en/of andere landen.

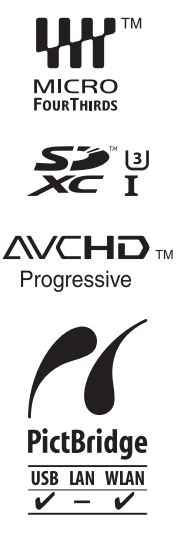

- Android en Google Play zijn handelsmerken of gedeponeerde handelsmerken van Google Inc.
- Het Wi-Fi CERTIFIED™ Logo is een certificatiemerk van de Wi-Fi Alliance®.
- Het Wi-Fi Protected Setup™ identificatieteken is een certificatiemerk van Wi-Fi Alliance®.
- "Wi-Fi®" en "Wi-Fi Direct®" zijn gedeponeerde handelsmerken van Wi-Fi Alliance®
- "Wi-Fi Protected Setup™", "WPA™", en "WPA2™" zijn handelsmerken van Wi-Fi Alliance<sup>®</sup>.
- DLNA, the DLNA Logo and DLNA CERTIFIED are trademarks, service marks, or certification marks of the Digital Living Network Alliance.
- Dit product maakt gebruik van "DynaFont" van DynaComware Corporation. DynaFont is een geregistreerd handelsmerk van DynaComware Taiwan Inc.

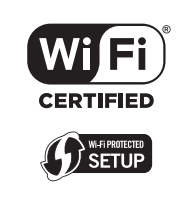

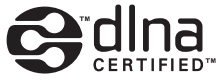

- QR Code is een gedeponeerd handelsmerk van DENSO WAVE INCORPORATED.
- Andere systeem- of productnamen in de handleiding zijn over het algemeen de gedeponeerde handelsmerken of handelsmerken van de fabrikant die verantwoordelijk is voor de ontwikkeling van het betreffende systeem of product.

Dit product staat onder licentie van de AVC Patent Portfolio Licentie voor persoonlijk gebruik door een consument of voor ander gebruik waarin geen beloning wordt ontvangen om (i) video's te coderen in overeenstemming met de AVC Standaard ("AVC Video") en/of (ii) AVC Video's te decoderen die gecodeerd werden door een gebruiker tijdens een persoonlijke activiteit en/of verkregen werden van een video provider met de licentie om AVC Video's te verstrekken. Voor ieder ander gebruik wordt geen licentie verstrekt of geïmpliceerd. Extra informatie kan verkregen worden van MPEG LA, L.L.C. Zie http://www.mpegla.com

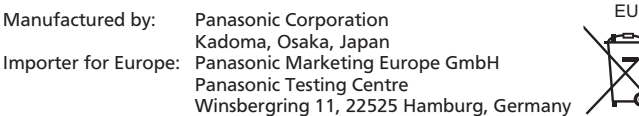

# Panasonic Corporation

Web Site: http://www.panasonic.com

Panasonic Corporation 2016